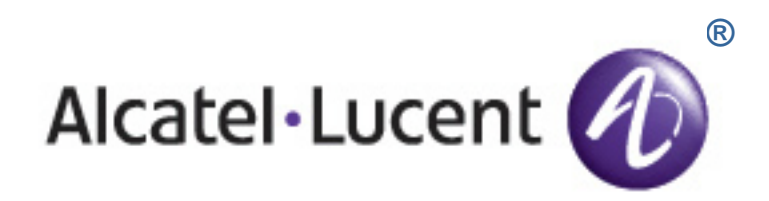

# VisualRF Users Guide OV3600 6.3

www.alcatel-lucent.com/enterprise Part Number: 0510594-02

## **Table of Contents**

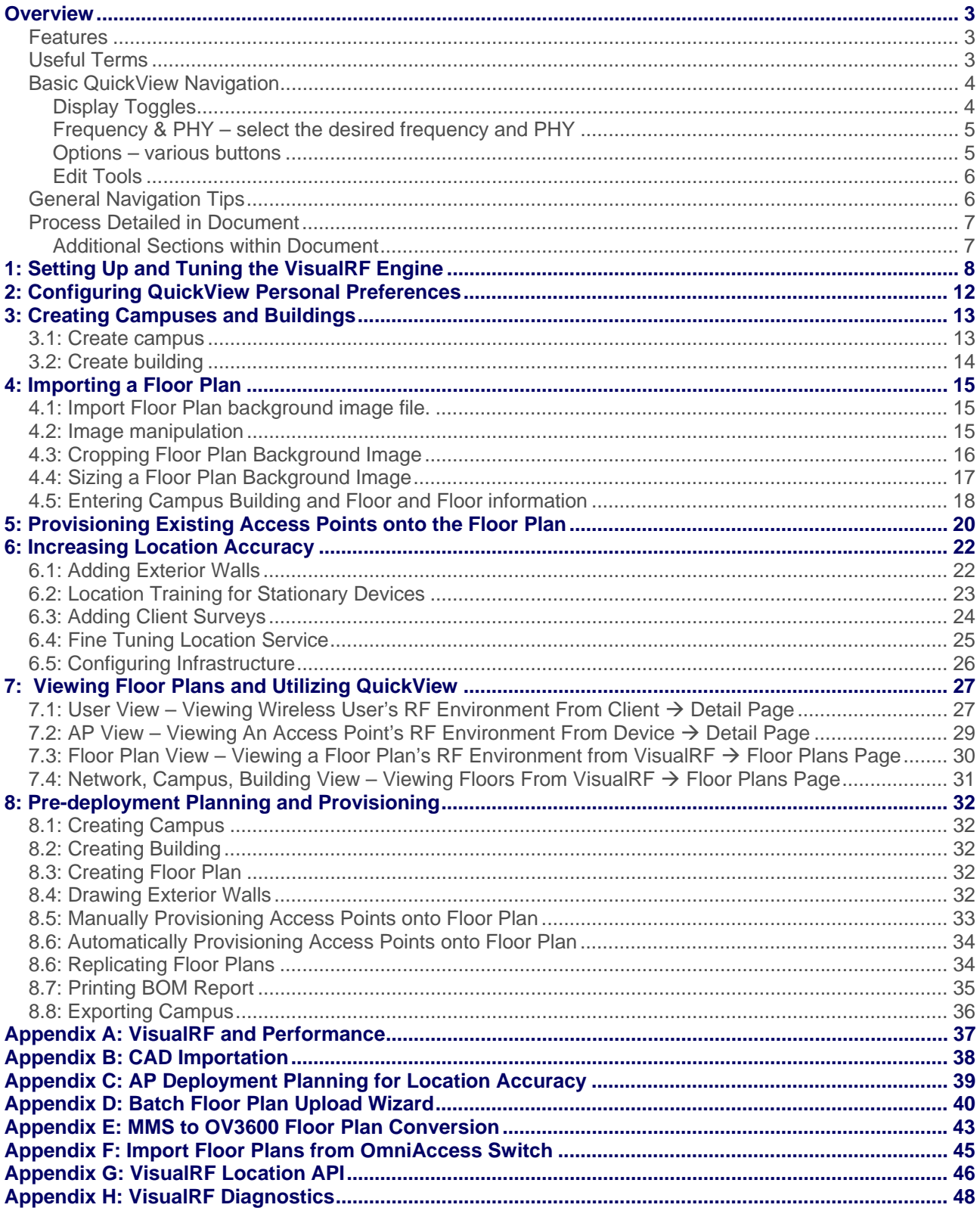

© 2009 Alcatel-Lucent. Alcatel, Lucent, Alcatel-Lucent, and the Alcatel-Lucent logo are trademarks of Alcatel-Lucent. All rights reserved. All other trademarks are the property of their respective owners. While every effort has been made to ensure technical accuracy, information in this document is subject to change without notice and does not represent a commitment on the part of Alcatel-Lucent.

### **Overview**

The VisualRF module is an add-on to the OmniVista 3600 Air Manager that provides a real-time picture of the actual radio environment of your wireless network.

 $\_$  ,  $\_$  ,  $\_$  ,  $\_$  ,  $\_$  ,  $\_$  ,  $\_$  ,  $\_$  ,  $\_$  ,  $\_$  ,  $\_$  ,  $\_$  ,  $\_$  ,  $\_$  ,  $\_$  ,  $\_$  ,  $\_$  ,  $\_$  ,  $\_$  ,  $\_$  ,  $\_$  ,  $\_$  ,  $\_$  ,  $\_$  ,  $\_$  ,  $\_$  ,  $\_$  ,  $\_$  ,  $\_$  ,  $\_$  ,  $\_$  ,  $\_$  ,  $\_$  ,  $\_$  ,  $\_$  ,  $\_$  ,  $\_$  ,

To understand what is happening on your wireless network, you need to know where your users and devices are located – and you need to monitor the RF environment in those areas. The VisualRF module puts this information at your fingertips through integrated mapping and location data. VisualRF uses sophisticated RF fingerprinting to accurately display coverage patterns and calculate the location of every wireless device in range. Moreover, VisualRF does not require dedicated RF sensors or a costly additional location appliance – all the necessary information is gathered from your existing wireless access points and OmniAccess switches.

### **Features**

- Floor plan upload wizard enables direct importation of JPEG, GIF, PNG, and CAD files for floor plans.
- Batch upload wizard enables batch uploads of multiple CAD files with corresponding walls, and access points.
- Accurate calculation of the location of all client devices (laptops, RFID Tags, PDAs, Phones) using RF data from your existing APs and OmniAccess switches. Location accuracy increases with higher density, providing more data points to triangulate the location of each device. Further improvements in accuracy can be achieved with site surveys.
- 3D navigation allows your Help Desk to view floor plans simply by clicking on the appropriate campus, building, or floor.
- Heatmaps depict the strength of RF coverage in each location
- Color-coded channel maps help you reduce interference and quickly identify or detect potential coverage holes.
- Data rate view which depicts the highest possible data rate at every location on a floor plan.
- Integrates with the OmniVista 3600 Air Manager for onscreen display of alerts and error conditions (i.e., an AP icon will display in red when a critical alert is active or when usage conditions exceed predefined thresholds)
- Location playback viewer which allows visual tracking of up to 24 hours of location history.
- Dynamically recalculates path loss and device locations based on real-time data from your wireless LAN, for increased location accuracy.
- Calibrates RF data from multiple vendors' APs (and across different product lines from the same vendor) for accurate display even in multi-vendor and multi-architecture environments.
- Google Earth integration for depiction of outdoor coverage and device location.

### **Useful Terms**

- **VisualRF** the service within OV3600 that calculates location, calculates path loss, and provides floor plan editing capabilities.
- **QuickView** Flash front-end for VisualRF which displays information generated by the backend service.
- **mW** 1/1000 of a Watt. It is a linear measurement (always positive) generally used to represent transmission.
- **dB** (Decibels) difference/ratio between two signal levels.
- **dBm** dB as compared to 1 mW. It is a logarithmic measurement (integer) which is typically used in place of mW to represent receive-power level. OV3600 normalizes all signals to dBm, so it easy to evaluate performance between various vendors
- **RSSI** (Received Signal Strength Indicator) IEEE defines RSSI is a mechanism by which RF energy is to be measured by the circuitry on a wireless NIC (0-255). RSSI is not standard across vendors. Each vendor determines their own RSSI scale/values.

<sup>© 2009</sup> Alcatel-Lucent. Alcatel, Lucent, Alcatel-Lucent, and the Alcatel-Lucent logo are trademarks of Alcatel-Lucent. All rights reserved. All other trademarks are the property of their respective owners. While every effort has been made to ensure technical accuracy, information in this document is subject to change without notice and does not represent a commitment on the part of Alcatel-Lucent.

 **AP-to-AP Signal (Neighbor) –** Some APs/Controllers have the ability to report the signal strength of APs that they hear. OV3600 utilizes these signal strength readings to dynamically attenuate floors plans thus making client locations and heat maps more accurate.

 $\_$  ,  $\_$  ,  $\_$  ,  $\_$  ,  $\_$  ,  $\_$  ,  $\_$  ,  $\_$  ,  $\_$  ,  $\_$  ,  $\_$  ,  $\_$  ,  $\_$  ,  $\_$  ,  $\_$  ,  $\_$  ,  $\_$  ,  $\_$  ,  $\_$  ,  $\_$  ,  $\_$  ,  $\_$  ,  $\_$  ,  $\_$  ,  $\_$  ,  $\_$  ,  $\_$  ,  $\_$  ,  $\_$  ,  $\_$  ,  $\_$  ,  $\_$  ,  $\_$  ,  $\_$  ,  $\_$  ,  $\_$  ,  $\_$  ,

- **Unassociated Client Information** Some APs/Controllers have the ability to report the signal strength clients they hear, but are not associated with a radio on the AP. OV3600 utilizes these signal strength readings to more accurately place clients.
- **Client Surveys** Client surveys are facilitated completely within VisualRF and utilize access points to understand which clients they hear and at what signal strength.
- **Rogue Surveys** Rogue surveys are facilitated by AMC and VisualRF and utilize the client's radio to understand which access points they hear and what signal strength.

OV3600 is the only WLAN management application that understands unique RF characteristics for every enterprise WLAN manufacturer. This includes receive sensitivity at all data rates, antenna characteristics, and supported transmit power levels for every architecture and individual model. OV3600 normalizes signal metrics which might come as RSSI or SNR into dBm enabling customers to visualize and compare different vendors, models, and architectures.

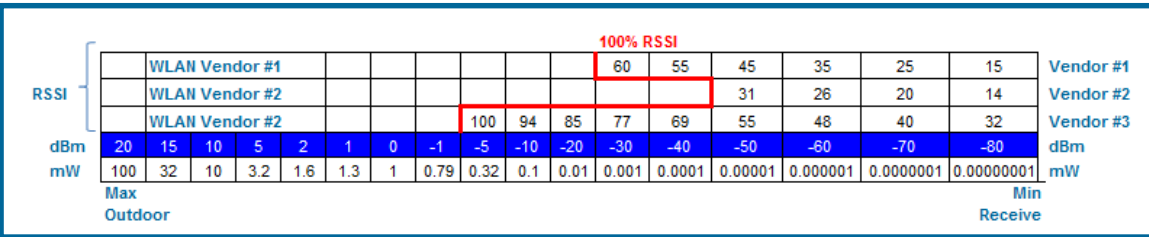

### Figure 1. "Sample Vendor Specific Implementation of RSSI"

### **Basic QuickView Navigation**

QuickView is designed to be very intuitive with easy to use pull down menus. The RF pull down menus are split into two major, display toggles and editing tools.

### **Display Toggles**

- **Overlays** select which overlay to view
	- o Channel provides channel interferences by color and PHY
	- $\circ$  Heatmap provides the highest dBm (energy level) for all areas of a floor plan.
	- o Data Rate provides the highest for all areas of a floor plan.
	- $\circ$  Sensor Coverage provides the farthest area which a sensor can hear.
	- o Show Overlays From combines all floors APs selected to show the highest achievable signal for each grid cell on the floor.
		- Floor Above show the heatmap from APs located on the floor above
		- This Floor (default)
		- Floor Below show the heatmap from APs located on the floor below
- **Heatmap / Data Rate Slider** If the Heatmap overlay toggle is selected then the heatmap RSSI ring will appear. If the Channel overlay toggle is selected then the Data Rate slider will appear.
- **Display** 
	- o Sensors toggle sensors on or off. *Note: off by default on all views.*
	- o Regions toggle regions on or off. *Note: off by default on all views.*
	- o Surveys toggle surveys on or off. *Note: off by default on all views.*
	- o Walls toggle walls on or off. *Note: on by default on all views.*
	- o Users display wireless users. *Note: on by default on all views.*
	- o Tags toggle Wi-Fi Tags on or off. *Note: off by default on all views.*

<sup>© 2009</sup> Alcatel-Lucent. Alcatel, Lucent, Alcatel-Lucent, and the Alcatel-Lucent logo are trademarks of Alcatel-Lucent. All rights reserved. All other trademarks are the property of their respective owners. While every effort has been made to ensure technical accuracy, information in this document is subject to change without notice and does not represent a commitment on the part of Alcatel-Lucent.

- o Labels toggle labels on or off. *Note: off by default on all views.*
- o Rogues toggle surveys on or off. *Note: off by default on all views.*
- o Relational Lines Sub-menu expanded by clicking on the down arrow

- Mesh toggles lines between Mesh portals and nodes
	- Survey toggles lines between client  $(x,y)$  to access points by client during survey window
	- Rogue toggles lines between rogue devices and the radios within access points on the floor plan which heard the rogue device
	- User Neighbors toggles lines between client and radios which hear the client not including the radio of association.
	- AP Neighbors toggles lines between access points on the floor plans which heard each other.
	- Tag Neighbors toggles lines between Wi-Fi Tags and radios which hear the Tags. There is no radio of association.
	- User Association on by default representing line between the wireless user and AP of association.

*Note: All 2.4 GHz lines are blue, 5 GHz lines are green, and both PHYs are yellow.* 

### **Frequency & PHY – select the desired frequency and PHY**

- o 2.4 GHZ (lines are always blue)
	- 11b
	- 11g
		- 11ng
- o 5 GHz (lines are always green)
	- 11a
	- 11na

#### **Options – various buttons**

- o Refresh
- o Detailed help file
- o Preferences
	- General
		- **Auto-Refresh**
		- Show grid lines and size
		- **Show scale**
		- Overlay style (vector smoothed or Grid cell)
	- APs
		- AP Triggers preferences
		- Display Channel in AP label
		- AP icon size
	- Users
		- User Trigger preferences
		- User icon size
	- **Navigation** 
		- **EXEDE Campus and Building Trigger preferences**
		- Campus, Building, and Floor icon size Vector

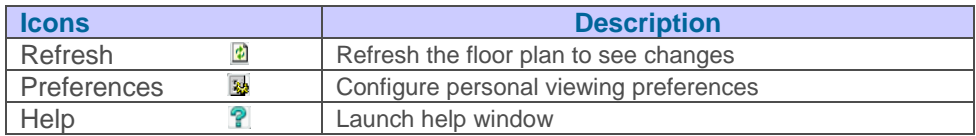

<sup>© 2009</sup> Alcatel-Lucent. Alcatel, Lucent, Alcatel-Lucent, and the Alcatel-Lucent logo are trademarks of Alcatel-Lucent. All rights reserved. All other trademarks are the property of their respective owners. While every effort has been made to ensure technical accuracy, information in this document is subject to change without notice and does not represent a commitment on the part of Alcatel-Lucent.

### **Edit Tools**

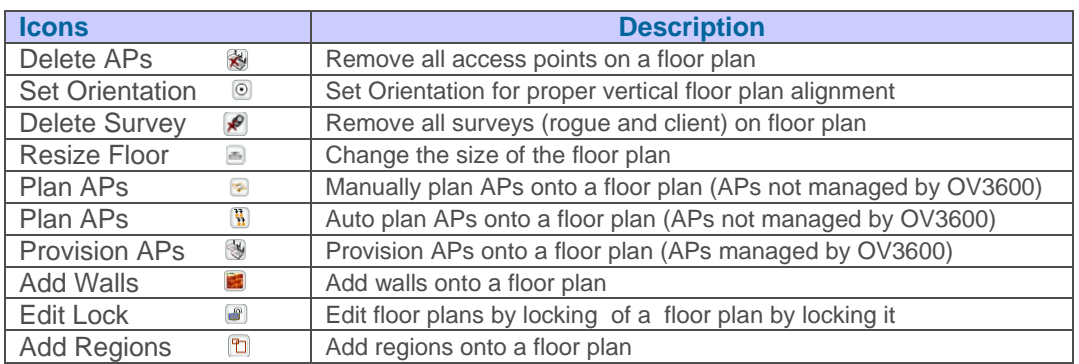

 $\_$  ,  $\_$  ,  $\_$  ,  $\_$  ,  $\_$  ,  $\_$  ,  $\_$  ,  $\_$  ,  $\_$  ,  $\_$  ,  $\_$  ,  $\_$  ,  $\_$  ,  $\_$  ,  $\_$  ,  $\_$  ,  $\_$  ,  $\_$  ,  $\_$  ,  $\_$  ,  $\_$  ,  $\_$  ,  $\_$  ,  $\_$  ,  $\_$  ,  $\_$  ,  $\_$  ,  $\_$  ,  $\_$  ,  $\_$  ,  $\_$  ,  $\_$  ,  $\_$  ,  $\_$  ,  $\_$  ,  $\_$  ,  $\_$  ,

Additionally there are a couple of other controls within QuickView. In the bottom left corner of the window is the Legend pushup. In the top right corner is the zoom control. You can also zoom by using your mouse wheel as well or the '+ and –' keys. In the bottom right corner are breadcrumbs related to network, campus, and building.

### Figure 2. "Basic Navigation"

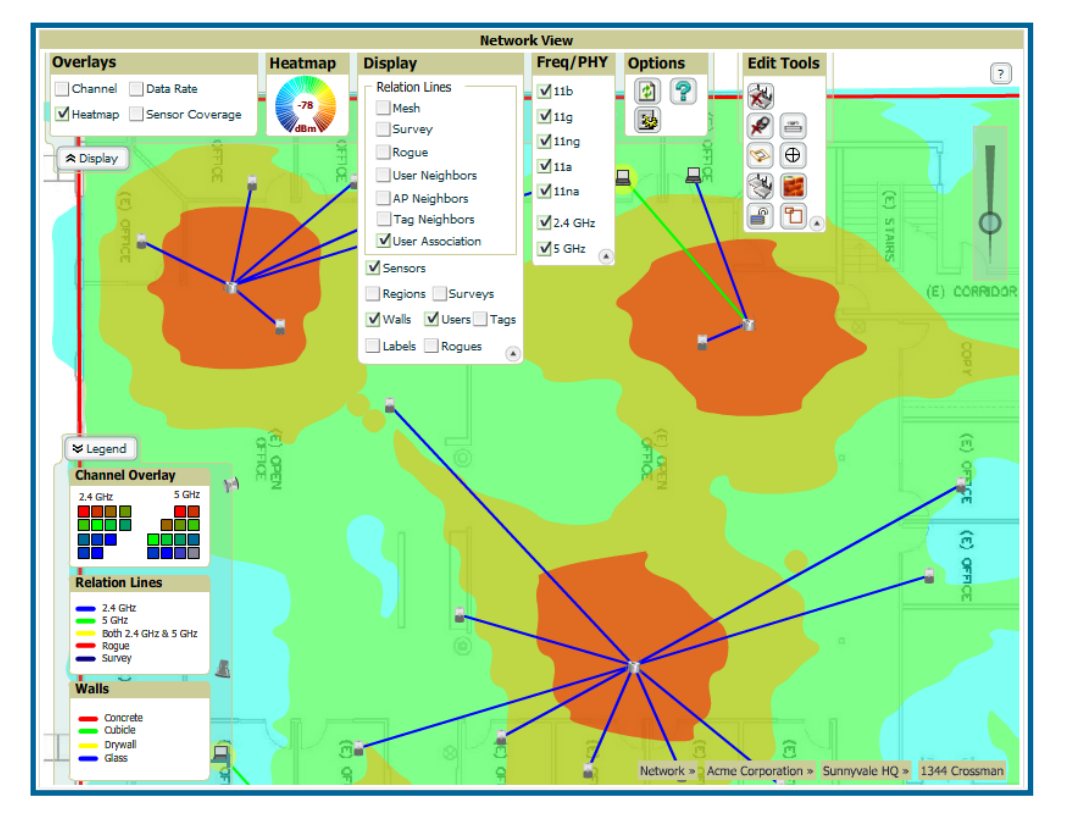

### **General Navigation Tips**

- **Right Click**  right clicking on an object will display monitoring statistics about that object
- Left Click left clicking on an object will allow you to edit that object
- Left Click Hold enables panning on the floor plan or background image
- **CTRL+ALT+Shift+X+M+L**  displays XML behind Flash output
- **Roll Mouse Wheel** zooms in or out of a floor plan or campus, building view

© 2009 Alcatel-Lucent. Alcatel, Lucent, Alcatel-Lucent, and the Alcatel-Lucent logo are trademarks of Alcatel-Lucent. All rights reserved. All other trademarks are the property of their respective owners. While every effort has been made to ensure technical accuracy, information in this document is subject to change without notice and does not represent a commitment on the part of Alcatel-Lucent.

### **Process Detailed in Document**

1. **Setup and Tuning the VisualRF Service** – enabling the service and ensure the proper performance characteristics

 $\_$  ,  $\_$  ,  $\_$  ,  $\_$  ,  $\_$  ,  $\_$  ,  $\_$  ,  $\_$  ,  $\_$  ,  $\_$  ,  $\_$  ,  $\_$  ,  $\_$  ,  $\_$  ,  $\_$  ,  $\_$  ,  $\_$  ,  $\_$  ,  $\_$  ,  $\_$  ,  $\_$  ,  $\_$  ,  $\_$  ,  $\_$  ,  $\_$  ,  $\_$  ,  $\_$  ,  $\_$  ,  $\_$  ,  $\_$  ,  $\_$  ,  $\_$  ,  $\_$  ,  $\_$  ,  $\_$  ,  $\_$  ,  $\_$  ,

- 2. **Configure QuickView Personal Preferences** configure RF toggles
- 3. **Creating Campuses and Buildings** each floor must be associated with a building and campus
- 4. **Importing a Floor Plan** the Floor Plan Importation Wizard walks through several steps
	- Background image importation
	- Image cropping
	- Image sizing
	- Assign image properties: floor number, name, number of grid cell size, and other floor plan information

*Note: support for all versions of CAD (dwg and dwf) files versions 1999 – 2007.* 

5. **Provisioning Existing Access Points onto Floor Plan** – drag and drop

### 6. **Increasing Accuracy**

- Drawing Walls only need to incorporate exterior walls, because VisualRF will automatically calculate interior Path Loss.
- Client Training for Stationary Devices used for desktop or other stationary wireless devices
- Remote Client Surveys the ability to remotely survey the RF environment via any wireless client connected to the network. Provides additional RF inputs for low-coverage areas.
- Fine Tuning Location Service grid cell size and deviation variation
- Ensure RF Data Frequency configuring OV3600 and the infrastructure to provide timely RF statistics
- AP placement for capacity versus location accuracy

### 7. **Viewing Floor Plans and Utilizing QuickView**

- Client View
- AP View
- Floor Plan View
- Network  $\rightarrow$  Campus  $\rightarrow$  Build View
- 8. **Pre-deployment Provisioning and Planning**
	- Manually provision access points onto floor plan
	- Automatically provision access points onto floor plan
	- Replicate floor plan vertically
	- Print BOM report
	- Export campus
	- Import exported campus
	- Match access points

### **Additional Sections within Document**

- **Appendix A VisualRF and Performance**
- **Appendix B CAD Importation**
- **Appendix C AP Deployment Planning for Location Accuracy**
- **Appendix D Batch Floor Plan Upload Wizard**
- **Appendix E Importing Floor Plans from Alcatel-Lucent's MMS Server**
- **Appendix F Importing Floor Plans from WLAN Switches (AOS-W)**
- **Appendix F VisualRF Location API**
- **Appendix G VisualRF Diagnostics**

### **1: Setting Up and Tuning the VisualRF Engine**

The VisualRF<sup>></sup>Setup page configures advanced setting for the VisualRF service. Please reconfigure these settings very carefully, because these settings can impact your server's performance as well as your location accuracy.

 $\_$  ,  $\_$  ,  $\_$  ,  $\_$  ,  $\_$  ,  $\_$  ,  $\_$  ,  $\_$  ,  $\_$  ,  $\_$  ,  $\_$  ,  $\_$  ,  $\_$  ,  $\_$  ,  $\_$  ,  $\_$  ,  $\_$  ,  $\_$  ,  $\_$  ,  $\_$  ,  $\_$  ,  $\_$  ,  $\_$  ,  $\_$  ,  $\_$  ,  $\_$  ,  $\_$  ,  $\_$  ,  $\_$  ,  $\_$  ,  $\_$  ,  $\_$  ,  $\_$  ,  $\_$  ,  $\_$  ,  $\_$  ,  $\_$  ,

*Note: Clicking on the 'save' button will cause the VisualRF service to restart disrupting or delaying the usability for up to 5 minutes.* 

### Figure 3. "VisualRF Setup Page"

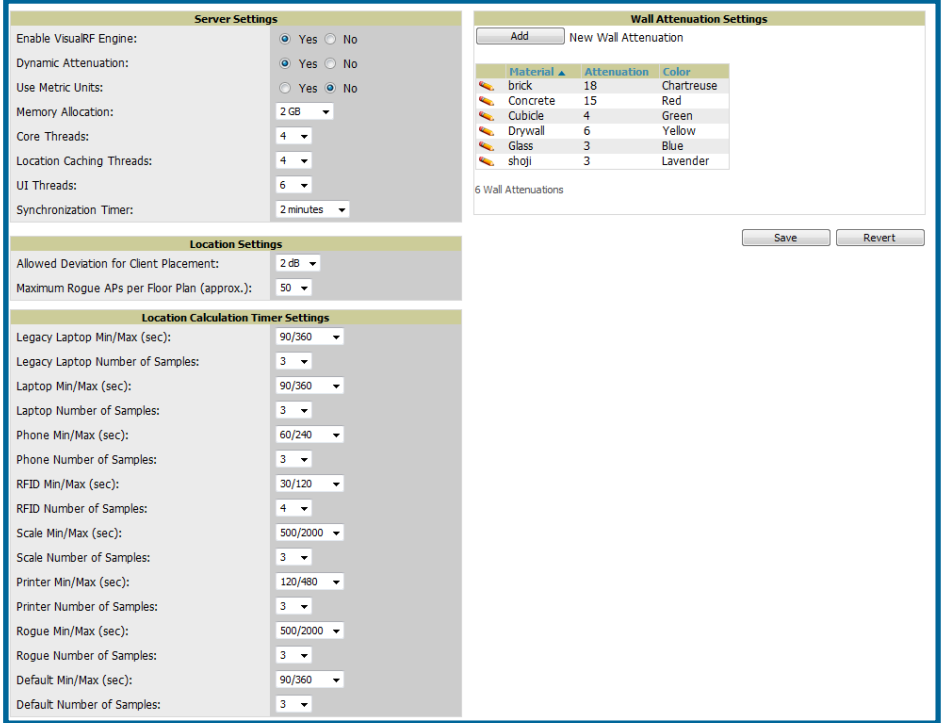

To enable the VisualRF service and tune memory and performance navigate to the **Server Setting** section on this page.

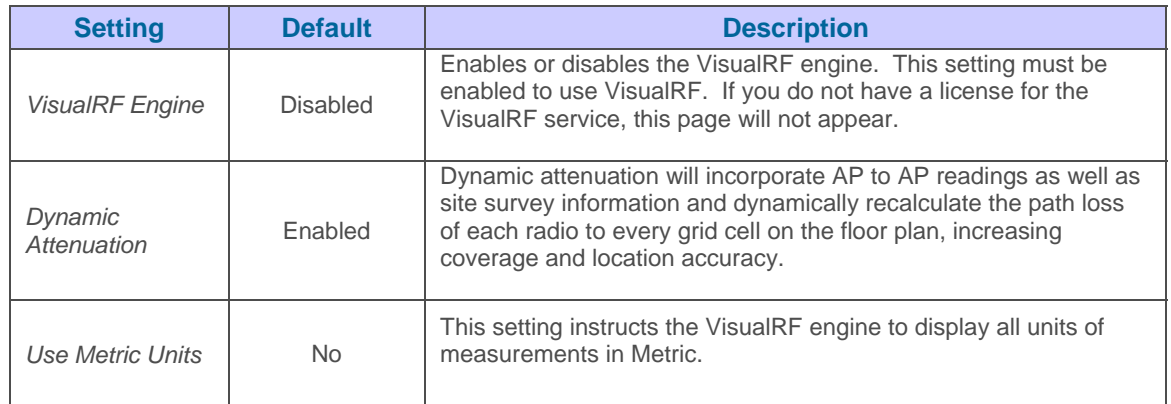

<sup>© 2009</sup> Alcatel-Lucent. Alcatel, Lucent, Alcatel-Lucent, and the Alcatel-Lucent logo are trademarks of Alcatel-Lucent. All rights reserved. All other trademarks are the property of their respective owners. While every effort has been made to ensure technical accuracy, information in this document is subject to change without notice and does not represent a commitment on the part of Alcatel-Lucent.

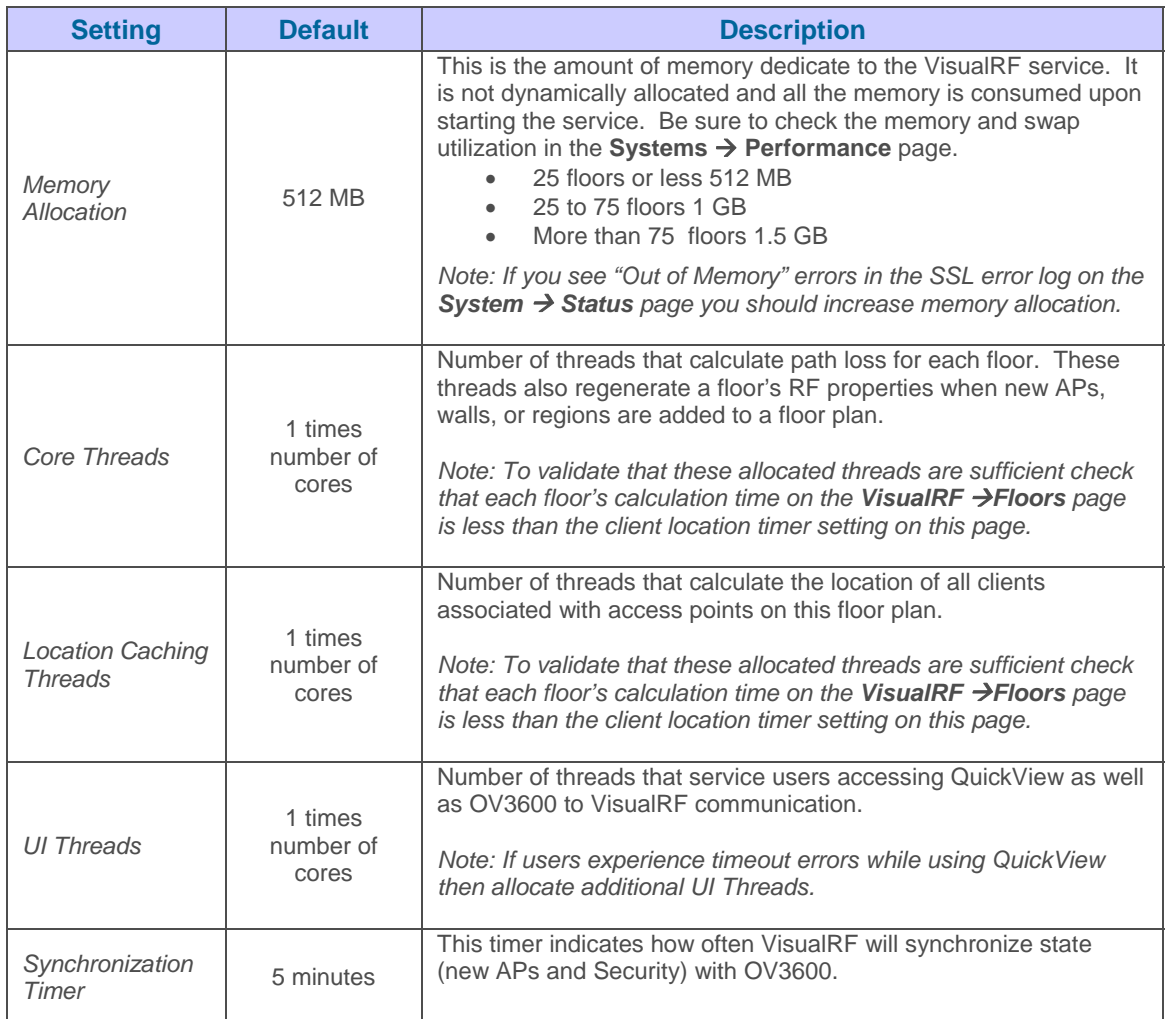

To tune location accuracy, navigate to the **Location Setting** section on this page.

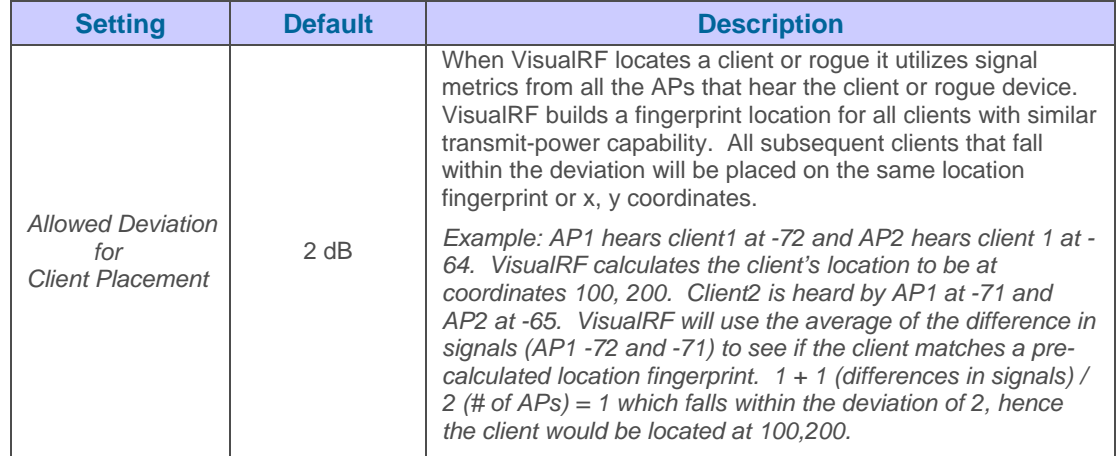

<sup>© 2009</sup> Alcatel-Lucent. Alcatel, Lucent, Alcatel-Lucent, and the Alcatel-Lucent logo are trademarks of Alcatel-Lucent. All rights reserved. All other trademarks are the property of their respective owners. While every effort has been made to ensure technical accuracy, information in this document is subject to change without notice and does not represent a commitment on the part of Alcatel-Lucent.

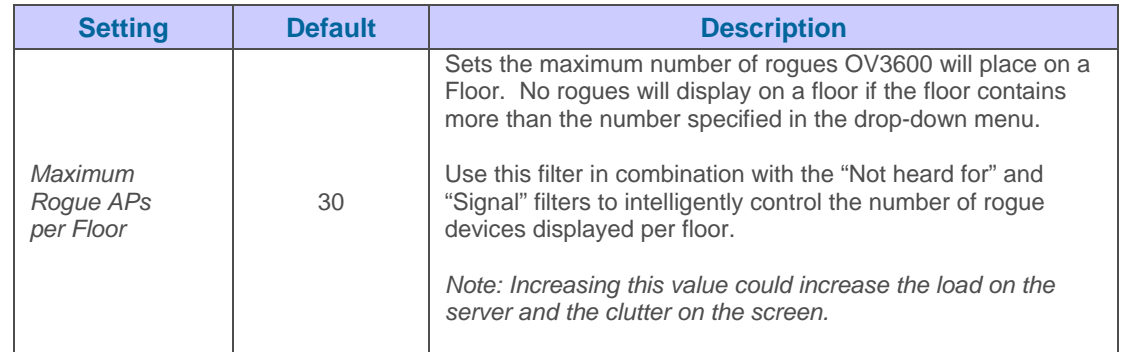

To tune the frequency for calculation device locations within the VisualRF UI navigate to the **Location Calculation Timer Settings** section.

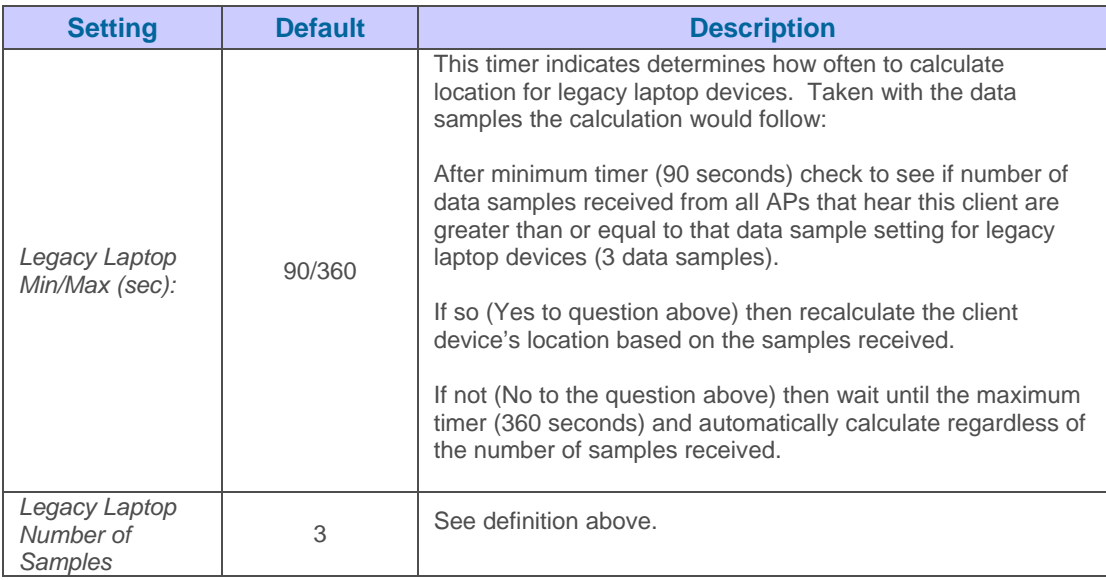

All of the other device types use the same methodology as detailed above.

To tune the wall settings within the VisualRF UI navigate to the **Wall Attenuation Settings** section.

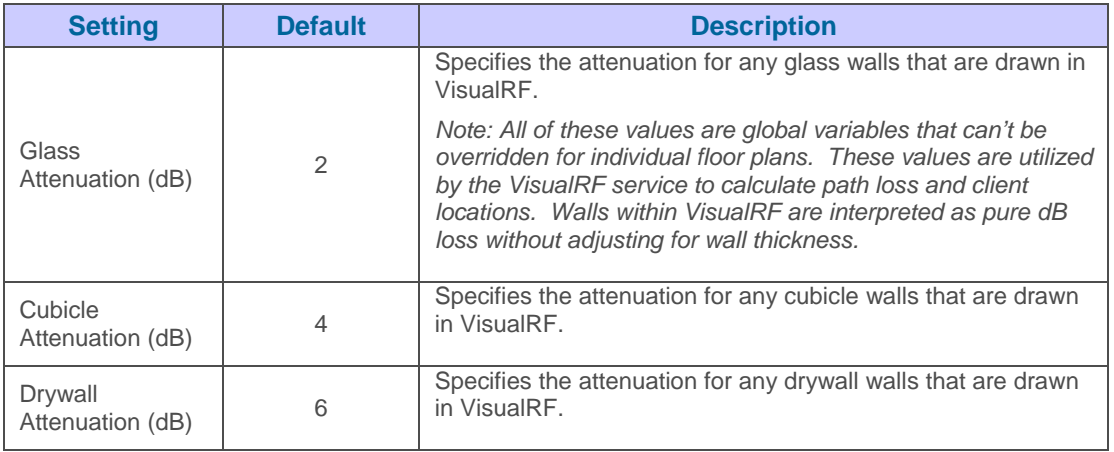

© 2009 Alcatel-Lucent. Alcatel, Lucent, Alcatel-Lucent, and the Alcatel-Lucent logo are trademarks of Alcatel-Lucent. All rights reserved. All other trademarks are the property of their respective owners. While every effort has been made to ensure technical accuracy, information in this document is subject to change without notice and does not represent a commitment on the part of Alcatel-Lucent.

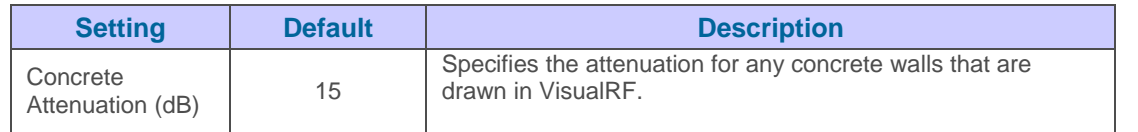

When tuning the VisualRF server be sure to utilize the default settings as recommend above. If you do change any of these setting above, change one at a time and see how the system performs. Each time you restart the VisualRF service it will take at least 30 minutes to return to normal processing.

If you use 'top' command to check on VisualRF resource utilization ensure you use the '1' and 'H' flags to show cores and threads. Remember 'top' also takes 1-2 minutes to normalize and provide accurate data.

It is very normal for VisualRF to consume 20% of each core with a combination of threads. It will utilize excess CPU cycles on all cores when required.

### Figure 4. "Example top Output" Figure 5. "Example Threading"

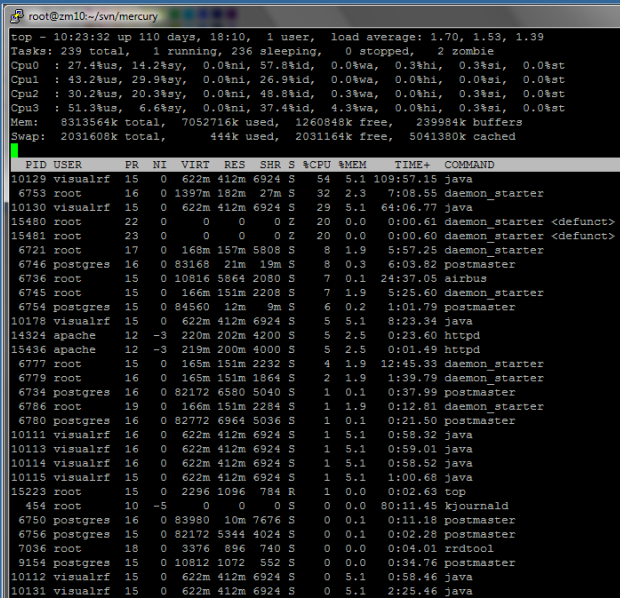

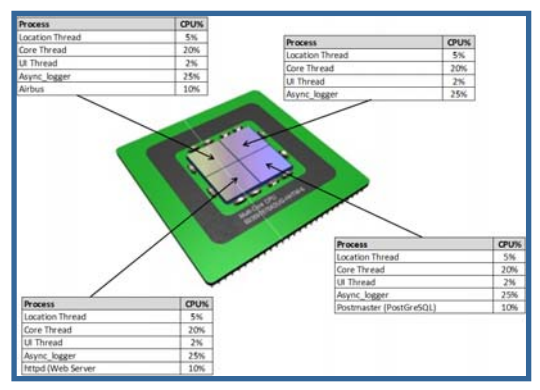

### Figure 6. System Performance Graphs

#### **System Information**

#### **CPU**

Intel(R) Xeon(R) CPU E5310 @ 1.60GHz 4 Cores 4096 KB cache (1595.988 MHz actual)

#### Memory

Installed Physical RAM: 7.93 GB Configured Swap Space: 1.94 GB

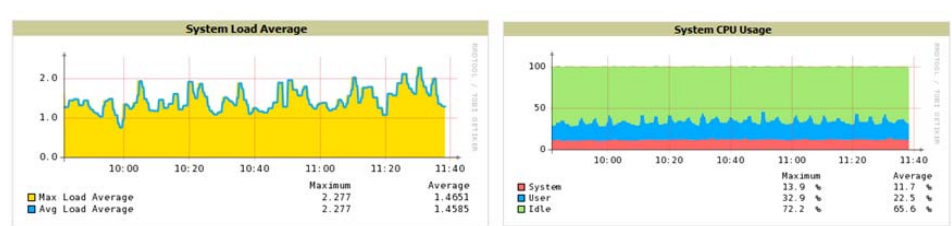

\_\_\_\_\_\_\_\_\_\_\_\_\_\_\_\_\_\_\_\_\_\_\_\_\_\_\_\_\_\_\_\_\_\_\_\_\_\_\_\_\_\_\_\_\_\_\_\_\_\_\_\_\_\_\_\_\_\_\_\_\_\_\_\_\_\_\_\_\_\_\_\_\_\_\_\_\_\_\_\_\_\_\_\_\_\_\_\_ © 2009 Alcatel-Lucent. Alcatel, Lucent, Alcatel-Lucent, and the Alcatel-Lucent logo are trademarks of Alcatel-Lucent. All rights reserved. All other trademarks are the property of their respective owners. While every effort has been made to ensure technical accuracy, information in this document is subject to change without notice and does not represent a commitment on the part of Alcatel-Lucent.

On the **System Performance** page you can quickly determine if the system is overloaded. The system load should not average more than the number of cores. In this case the server is averaging a little less than two. With four cores, the server is averaging less than half capacity. The CPU usage graph indicates that system is 30%-40% loaded.

 $\_$  ,  $\_$  ,  $\_$  ,  $\_$  ,  $\_$  ,  $\_$  ,  $\_$  ,  $\_$  ,  $\_$  ,  $\_$  ,  $\_$  ,  $\_$  ,  $\_$  ,  $\_$  ,  $\_$  ,  $\_$  ,  $\_$  ,  $\_$  ,  $\_$  ,  $\_$  ,  $\_$  ,  $\_$  ,  $\_$  ,  $\_$  ,  $\_$  ,  $\_$  ,  $\_$  ,  $\_$  ,  $\_$  ,  $\_$  ,  $\_$  ,  $\_$  ,  $\_$  ,  $\_$  ,  $\_$  ,  $\_$  ,  $\_$  ,

### **2: Configuring QuickView Personal Preferences**

To configure your personal preference click on the Display pull down and click on the preferences icon.

- **General** select from preferences pull down
	- o Enable auto-Refresh toggle
	- o Refresh Interval in minutes
	- o Show Grid Lines toggle
	- o Grid Lines width (in feet) slider
	- o Show Scale
	- o Overlay Style
		- Grid based on grid size
		- Vector smoothed
- **APs**  select from preferences pull down
	-
	- and excessive (red)
	- (green) and excessive (red)
	- o Error Toggle display red or green within the AP.
	- to up/down status of AP.
	- display on the floor plan.
- **Users** select from preferences pull down
	-
	- (yellow), and poor (red).
	- device icon display on the floor plan.
- (campus and buildings)
	- (green) and excessive (red)
	-

*Object analogous to a cookie and will be remember on subsequent sessions.*

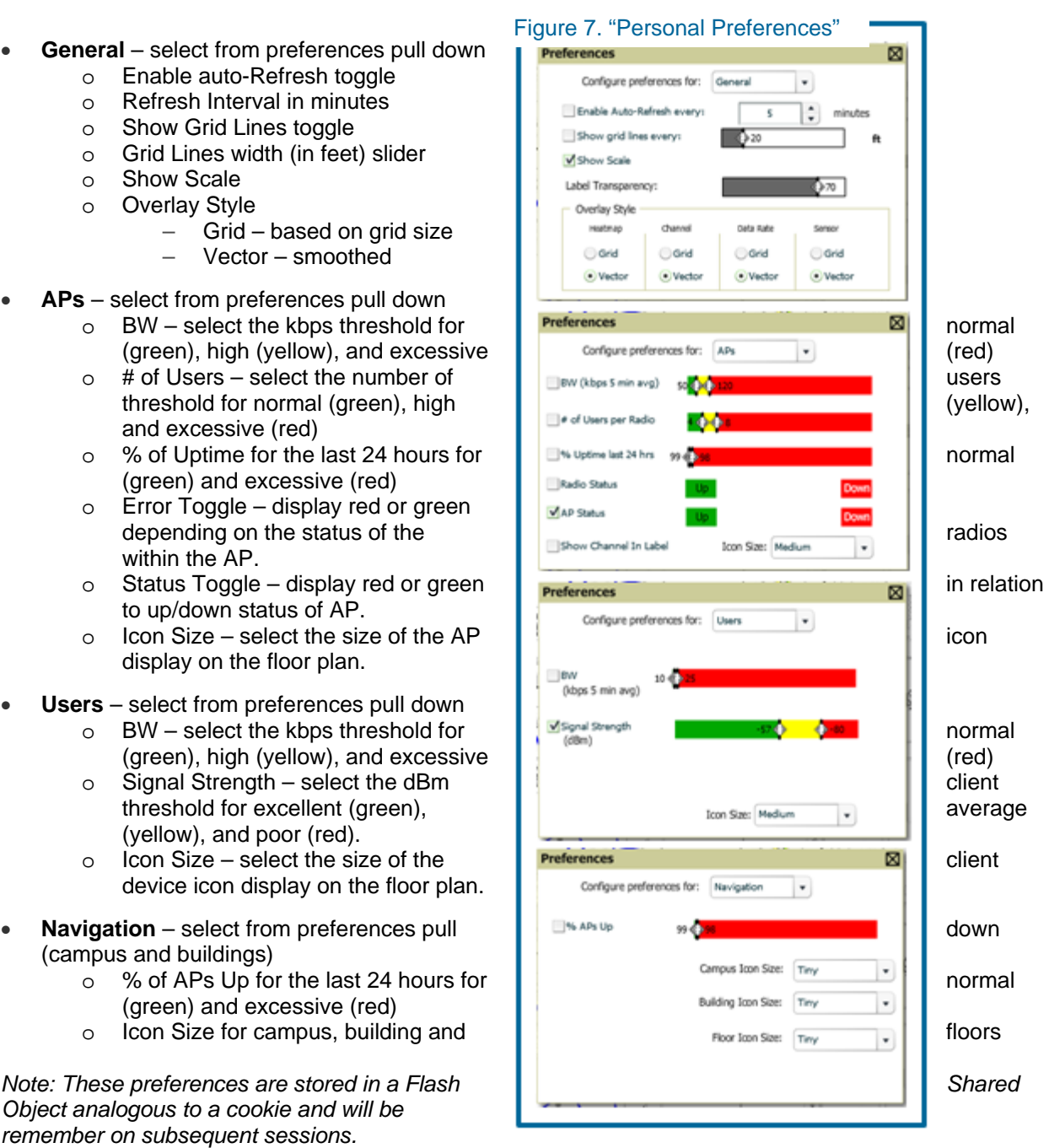

\_\_\_\_\_\_\_\_\_\_\_\_\_\_\_\_\_\_\_\_\_\_\_\_\_\_\_\_\_\_\_\_\_\_\_\_\_\_\_\_\_\_\_\_\_\_\_\_\_\_\_\_\_\_\_\_\_\_\_\_\_\_\_\_\_\_\_\_\_\_\_\_\_\_\_\_\_\_\_\_\_\_\_\_\_\_\_\_ © 2009 Alcatel-Lucent. Alcatel, Lucent, Alcatel-Lucent, and the Alcatel-Lucent logo are trademarks of Alcatel-Lucent. All rights reserved. All other trademarks are the property of their respective owners. While every effort has been made to ensure technical accuracy, information in this document is subject to change without notice and does not represent a commitment on the part of Alcatel-Lucent.

### **3: Creating Campuses and Buildings**

Floors are associated with a building and buildings are associated with a campus. In order to create a new floor, you must first create a campus and building.

 $\_$  ,  $\_$  ,  $\_$  ,  $\_$  ,  $\_$  ,  $\_$  ,  $\_$  ,  $\_$  ,  $\_$  ,  $\_$  ,  $\_$  ,  $\_$  ,  $\_$  ,  $\_$  ,  $\_$  ,  $\_$  ,  $\_$  ,  $\_$  ,  $\_$  ,  $\_$  ,  $\_$  ,  $\_$  ,  $\_$  ,  $\_$  ,  $\_$  ,  $\_$  ,  $\_$  ,  $\_$  ,  $\_$  ,  $\_$  ,  $\_$  ,  $\_$  ,  $\_$  ,  $\_$  ,  $\_$  ,  $\_$  ,  $\_$  ,

### **3.1: Create campus**

- Navigate to VisualRF  $\rightarrow$  Floor Plans page
- Right Click on the background
- Select New Campus option
- When the Create New Campus window appears enter the following Campus information:
	- o Campus name
	- o User Transmit Power used in auto placement of access points onto floors within this campus
	- o Enter Desired Data Rate used in auto placement of access points onto floors within this campus

*Note: Buildings and floors inherit transmit power and data rate from campus.* 

 Click on the "OK" button to save. You will see a new Campus icon appear on the campus canvas.

*Note: OV3600 ships with a default campus and building.* 

- Add appropriate network geographical background or upload a personalized image by right-clicking on the background.
	- o Set Map allows you to browser with OV3600 included maps.
	- o Custom launches the image upload wizard documented below in the Importing Floor Plans section.
- Drag the Campus icon to the appropriate location on the map background.

*Note: QuickView automatically saves background map images, campus locations, building locations, and building types.* 

### Figure 8. "New Campus input"

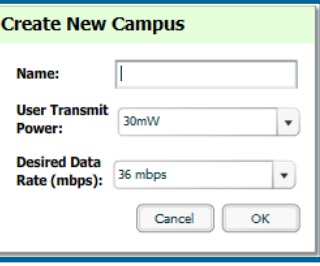

### Figure 9. "New Campus on map"

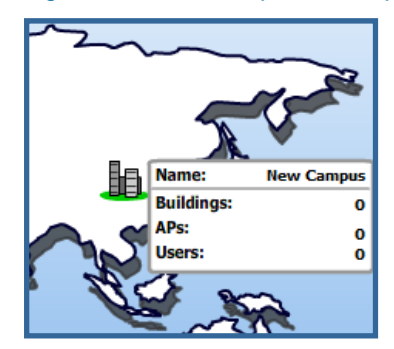

### Figure 10. "Select Background"

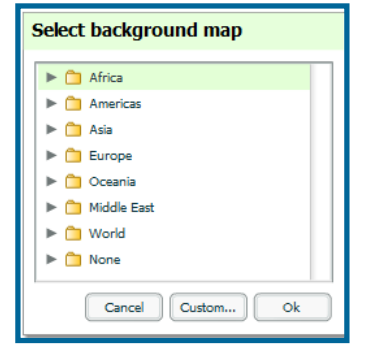

© 2009 Alcatel-Lucent. Alcatel, Lucent, Alcatel-Lucent, and the Alcatel-Lucent logo are trademarks of Alcatel-Lucent. All rights reserved. All other trademarks are the property of their respective owners. While every effort has been made to ensure technical accuracy, information in this document is subject to change without notice and does not represent a commitment on the part of Alcatel-Lucent.

### **3.2: Create building**

- Click on the newly created Campus icon from the previous step. You will drill into to a blank canvas without a background.
- Right click on the background and select New Building
- When the New Building window appears, enter the following information:
	- o Building name
	- o Select Campus from pull down
	- o Enter Longitude and Latitude
	- o Distance between floors
	- o Attenuation between floors
	- o User (client device) transmit power
	- o Desired data rate
	- o Address (optional)

### Figure 11. "New Building input"

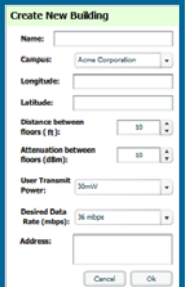

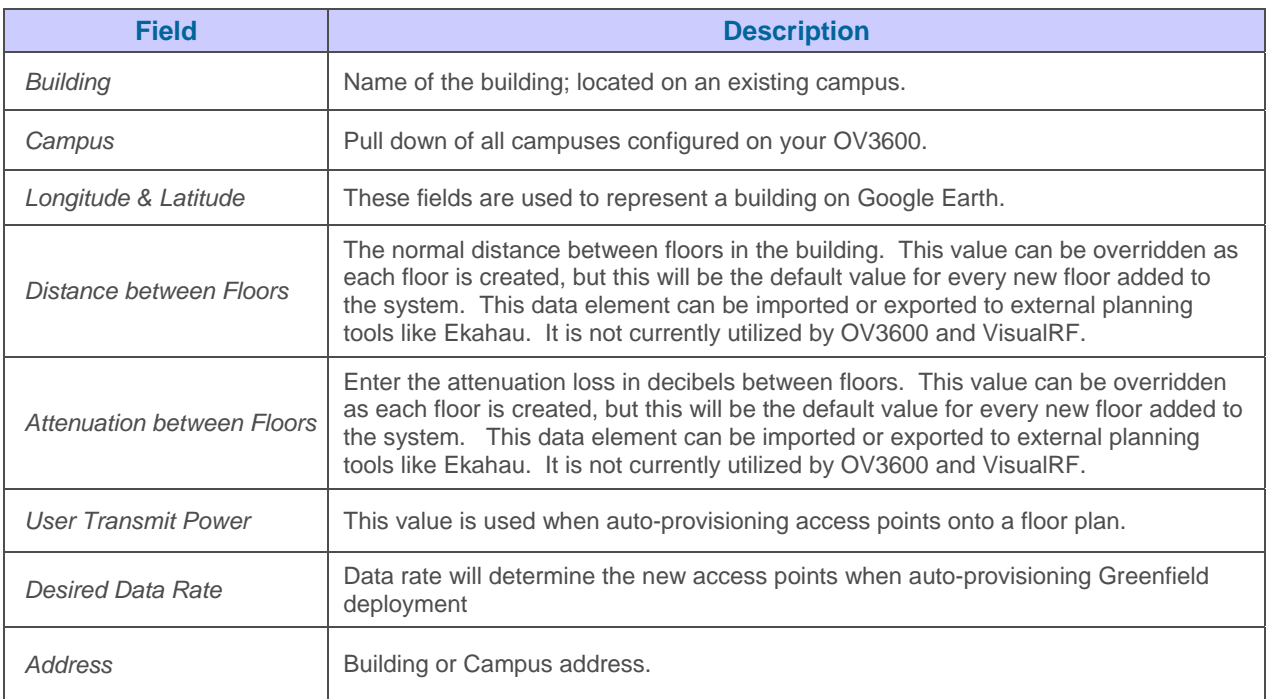

 $\_$  ,  $\_$  ,  $\_$  ,  $\_$  ,  $\_$  ,  $\_$  ,  $\_$  ,  $\_$  ,  $\_$  ,  $\_$  ,  $\_$  ,  $\_$  ,  $\_$  ,  $\_$  ,  $\_$  ,  $\_$  ,  $\_$  ,  $\_$  ,  $\_$  ,  $\_$  ,  $\_$  ,  $\_$  ,  $\_$  ,  $\_$  ,  $\_$  ,  $\_$  ,  $\_$  ,  $\_$  ,  $\_$  ,  $\_$  ,  $\_$  ,  $\_$  ,  $\_$  ,  $\_$  ,  $\_$  ,  $\_$  ,  $\_$  ,

- Right click on the "OK" button to save. You will see a new Building icon appear in the middle of the canvas.
- Drag the Building icon to the appropriate location on the map background. *Note: QuickView automatically saves background map images, campus locations, building locations, and building types.*
- Add appropriate geographical background or upload a personalized image by right-clicking on the background.
	- o Set Map allows you to browser with OV3600 included maps.
	- o Custom launches the image upload wizard documented below in the Importing Floor Plans section.
- Click on the newly created Building icon from the previous step. You will be redirected to a blank canvas without a background. You are now ready for Step #4.

<sup>© 2009</sup> Alcatel-Lucent. Alcatel, Lucent, Alcatel-Lucent, and the Alcatel-Lucent logo are trademarks of Alcatel-Lucent. All rights reserved. All other trademarks are the property of their respective owners. While every effort has been made to ensure technical accuracy, information in this document is subject to change without notice and does not represent a commitment on the part of Alcatel-Lucent.

#### Figure 12. "New Building on map"

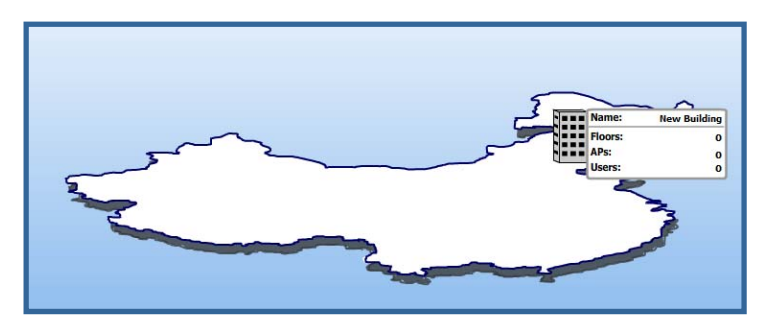

### **4: Importing a Floor Plan**

### **4.1: Import Floor Plan background image file.**

• Right click on the background image and select New Floorplan option.

#### Figure 13. "Step 1 of the Floor Plan creation wizard"

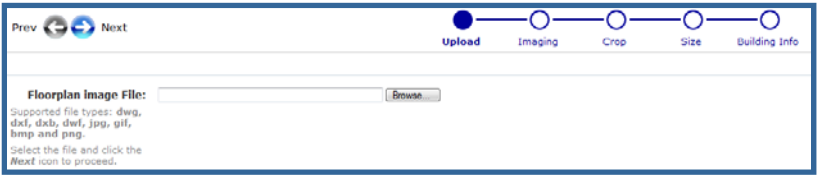

Browse your local file system by clicking on the "Browse" button to locate a floor plan image file

 $\_$  ,  $\_$  ,  $\_$  ,  $\_$  ,  $\_$  ,  $\_$  ,  $\_$  ,  $\_$  ,  $\_$  ,  $\_$  ,  $\_$  ,  $\_$  ,  $\_$  ,  $\_$  ,  $\_$  ,  $\_$  ,  $\_$  ,  $\_$  ,  $\_$  ,  $\_$  ,  $\_$  ,  $\_$  ,  $\_$  ,  $\_$  ,  $\_$  ,  $\_$  ,  $\_$  ,  $\_$  ,  $\_$  ,  $\_$  ,  $\_$  ,  $\_$  ,  $\_$  ,  $\_$  ,  $\_$  ,  $\_$  ,  $\_$  ,

Click on the "Next" arrow to proceed to Step 2

*Note: you will see the following status message "Please wait while file is uploaded..."* 

### **4.2: Image manipulation**

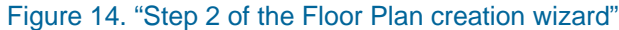

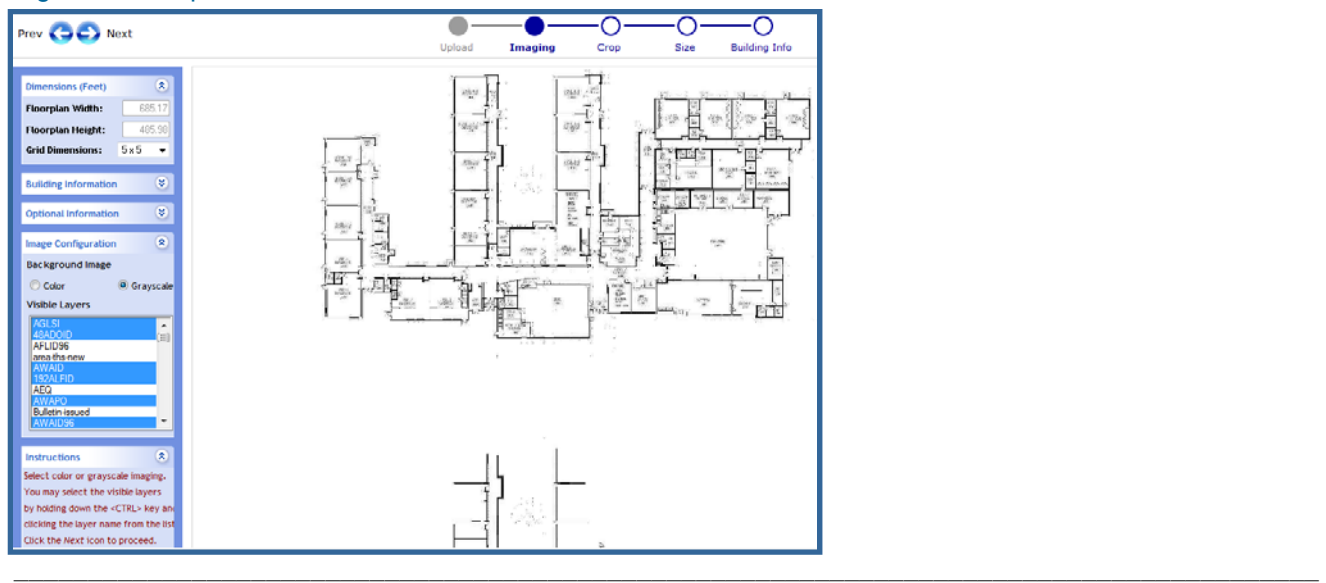

© 2009 Alcatel-Lucent. Alcatel, Lucent, Alcatel-Lucent, and the Alcatel-Lucent logo are trademarks of Alcatel-Lucent. All rights reserved. All other trademarks are the property of their respective owners. While every effort has been made to ensure technical accuracy, information in this document is subject to change without notice and does not represent a commitment on the part of Alcatel-Lucent.

Select "Grayscale" to remove colors embedded in the CAD file.

*Note: It is recommended to user "Grayscale", because the floor plan background colors will conflict with coloring used by QuickView.*

 Select or deselect visible layers by holding <CTRL> key and left clicking. After changing visible layers, click on the "Next" arrow to see the results.

 $\_$  ,  $\_$  ,  $\_$  ,  $\_$  ,  $\_$  ,  $\_$  ,  $\_$  ,  $\_$  ,  $\_$  ,  $\_$  ,  $\_$  ,  $\_$  ,  $\_$  ,  $\_$  ,  $\_$  ,  $\_$  ,  $\_$  ,  $\_$  ,  $\_$  ,  $\_$  ,  $\_$  ,  $\_$  ,  $\_$  ,  $\_$  ,  $\_$  ,  $\_$  ,  $\_$  ,  $\_$  ,  $\_$  ,  $\_$  ,  $\_$  ,  $\_$  ,  $\_$  ,  $\_$  ,  $\_$  ,  $\_$  ,  $\_$  ,

*Note: Within this step the "Next" arrow will not proceed to the next crop phase until you have finished manipulating layers.* 

### **4.3: Cropping Floor Plan Background Image**

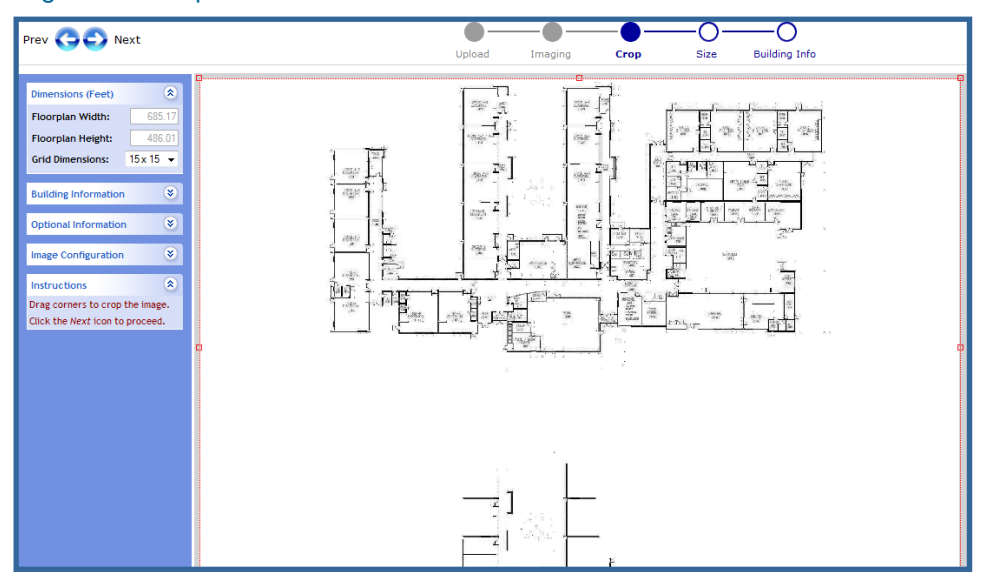

Figure 15. "Step 3 of the Floor Plan creation wizard"

Grab one of the cropping handles and size accordingly to remove extra white space.

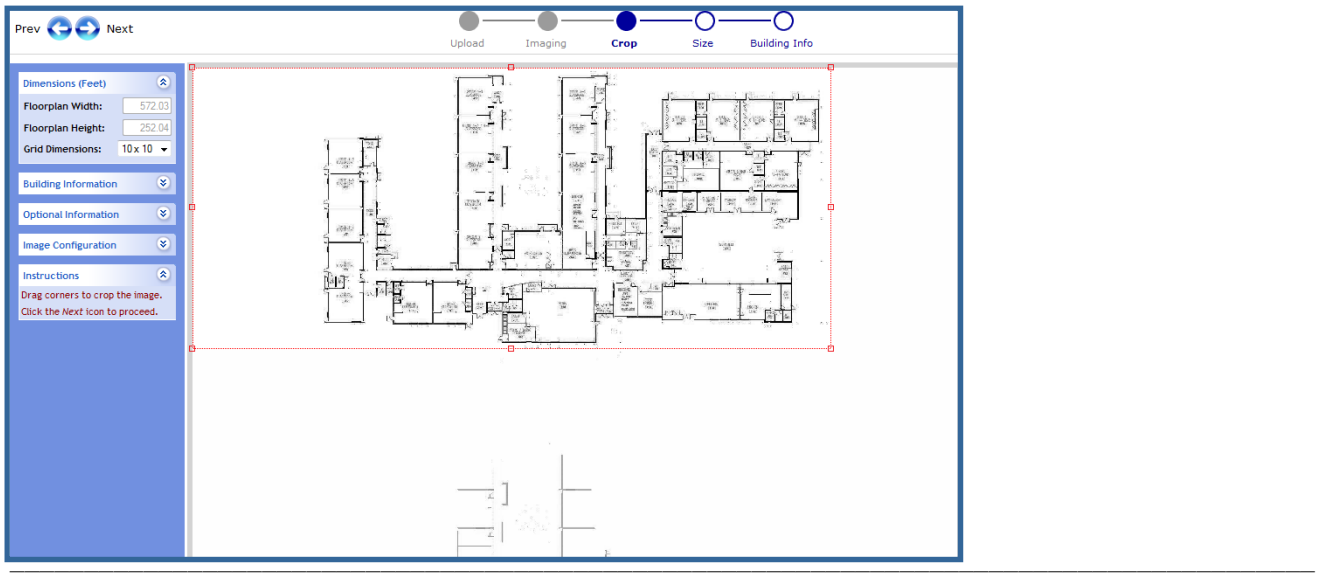

### Figure 16. "Cropping within the Floor Plan creation wizard"

© 2009 Alcatel-Lucent. Alcatel, Lucent, Alcatel-Lucent, and the Alcatel-Lucent logo are trademarks of Alcatel-Lucent. All rights reserved. All other trademarks are the property of their respective owners. While every effort has been made to ensure technical accuracy, information in this document is subject to change without notice and does not represent a commitment on the part of Alcatel-Lucent.

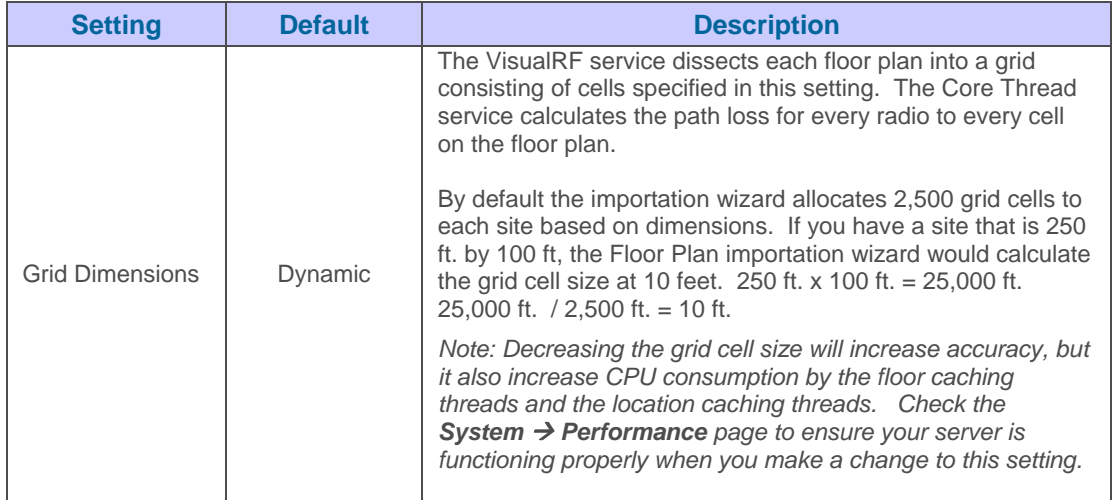

*Note: The Floor Plan Height changed after the cropping* 

### **Items to note:**

- If this is a CAD file, then the Floor Plan creation wizard will automatically inherit height and width from the drawing.
- If this is a non-CAD file, then the height and width will be zero.
- CAD files are converted to a JPG with a resolution of 4096 horizontal pixels at 100% quality prior to cropping. If you crop, then you will lose clarity.
- CAD files may not exceed 10 MB.
- Metric CAD files are supported.
- Importing GIF files for floor plans will result in blank QuickView thumbnails.
- Click on "Next" arrow to proceed to Step 4 (Size).

### **4.4: Sizing a Floor Plan Background Image**

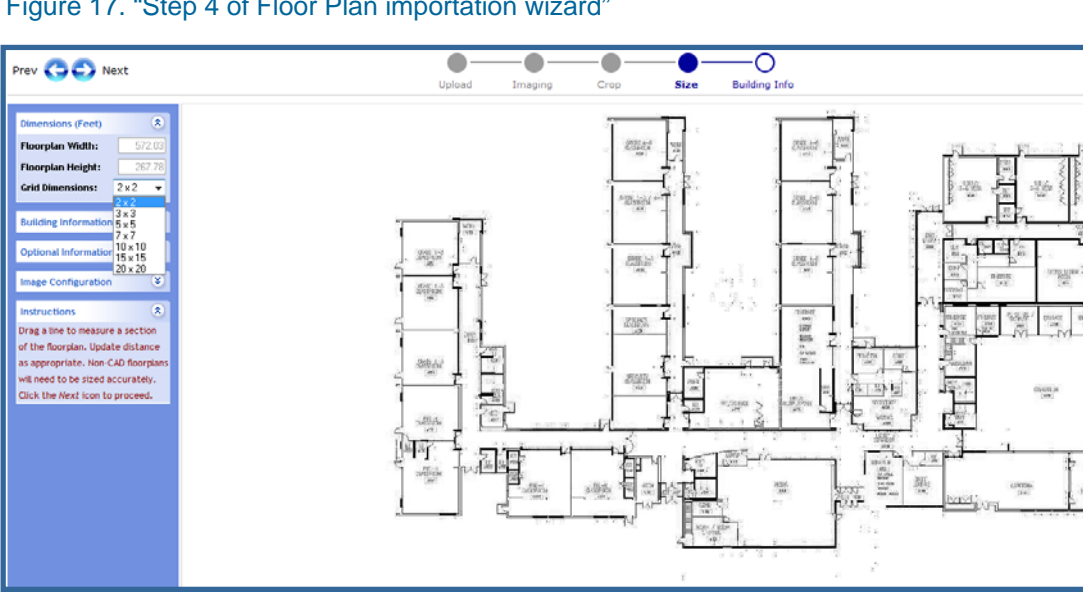

Figure 17. "Step 4 of Floor Plan importation wizard"

© 2009 Alcatel-Lucent. Alcatel, Lucent, Alcatel-Lucent, and the Alcatel-Lucent logo are trademarks of Alcatel-Lucent. All rights reserved. All other trademarks are the property of their respective owners. While every effort has been made to ensure technical accuracy, information in this document is subject to change without notice and does not represent a commitment on the part of Alcatel-Lucent.

*Note: You should not have to resize a CAD drawing unless you see nonsensical dimensions.* 

 $\_$  ,  $\_$  ,  $\_$  ,  $\_$  ,  $\_$  ,  $\_$  ,  $\_$  ,  $\_$  ,  $\_$  ,  $\_$  ,  $\_$  ,  $\_$  ,  $\_$  ,  $\_$  ,  $\_$  ,  $\_$  ,  $\_$  ,  $\_$  ,  $\_$  ,  $\_$  ,  $\_$  ,  $\_$  ,  $\_$  ,  $\_$  ,  $\_$  ,  $\_$  ,  $\_$  ,  $\_$  ,  $\_$  ,  $\_$  ,  $\_$  ,  $\_$  ,  $\_$  ,  $\_$  ,  $\_$  ,  $\_$  ,  $\_$  ,

- You mouse pointer should be a cross-hair symbol symbol indicating that you are ready to size.
- Locate two points within the floor plan that you know the distance. Most door-jams (door openings) are 3 feet.
- Left click and hold to establish the first point and drag your mouse to the second point and release.
- A distance dialogue box will appear. Input the proper length in feet. If this line represented a door-jam then you enter 3 feet.
- Click on the "Update" button.
- Click on "Next" arrow to proceed to Step 5 (Building Info)

### **4.5: Entering Campus Building and Floor and Floor information**

Figure 19. "Step 5 of Floor Plan importation wizard"

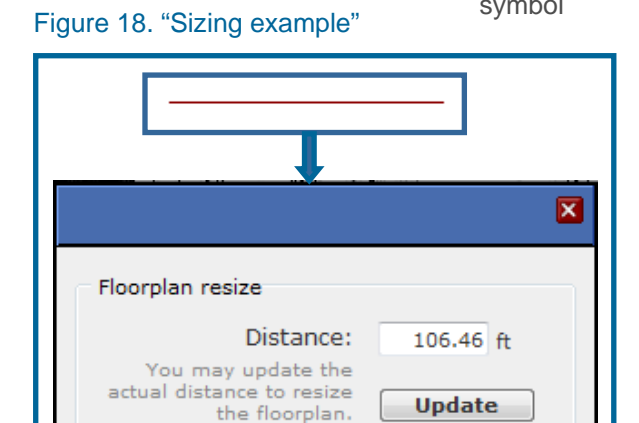

#### Prev CoC Save O **Building Info** Unload Imaging 蹠  $\hat{\mathbf{z}}$ l, 0.0 10 **Ceiling Height Ceiling Attenuat** 10 **RALE** .<br>Filma

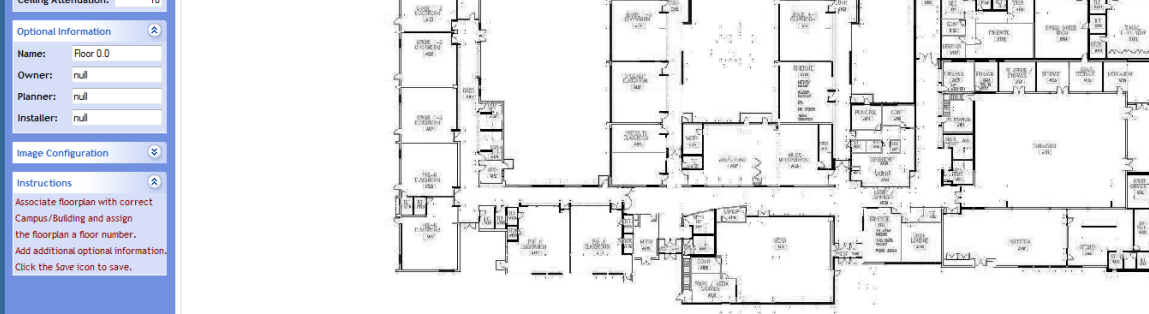

Navigate to the Building Information section and enter the following information

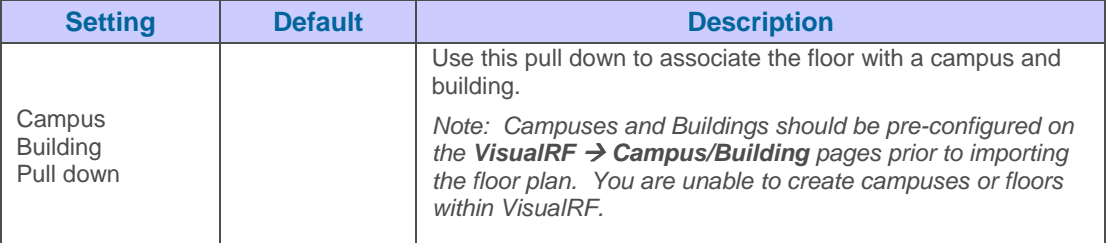

<sup>© 2009</sup> Alcatel-Lucent. Alcatel, Lucent, Alcatel-Lucent, and the Alcatel-Lucent logo are trademarks of Alcatel-Lucent. All rights reserved. All other trademarks are the property of their respective owners. While every effort has been made to ensure technical accuracy, information in this document is subject to change without notice and does not represent a commitment on the part of Alcatel-Lucent.

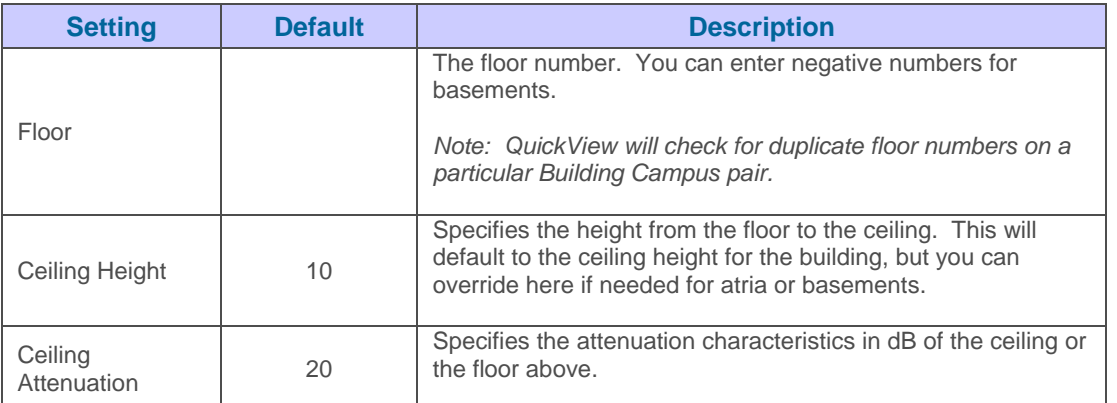

Navigate to the Optional Information section and enter the following information

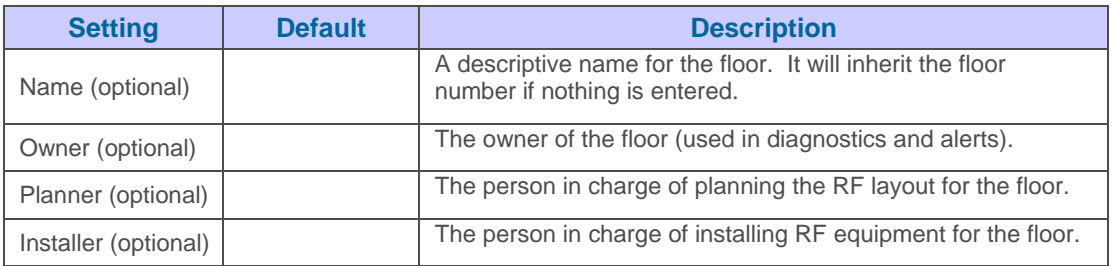

- Click the "Save" (the Next button will change to Save) button to save the file.
- You will be redirected to the VisualRF  $\rightarrow$  Floor Plans page. You will notice that the VisualRF service is calculating the attenuation grid and creating the thumbnail image because the size equals "0 x 0" and there are no values for location calculation columns, last, next, and duration. This is normal and expected behavior.

### Figure 20. "VisualRF  $\rightarrow$  Floor Plans page with new floor listing"

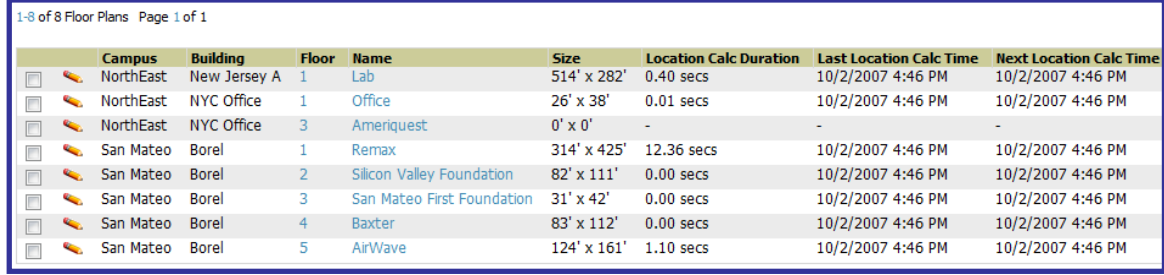

- To change building types right click on building icon).
- Select proper building type.

*Note: QuickView automatically saves background map images, campus locations, building locations, and building types* 

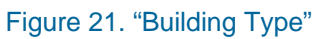

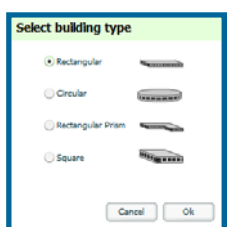

© 2009 Alcatel-Lucent. Alcatel, Lucent, Alcatel-Lucent, and the Alcatel-Lucent logo are trademarks of Alcatel-Lucent. All rights reserved. All other trademarks are the property of their respective owners. While every effort has been made to ensure technical accuracy, information in this document is subject to change without notice and does not represent a commitment on the part of Alcatel-Lucent.

## **5: Provisioning Existing Access Points onto the Floor Plan**

- Select the floor plan by clicking on the floor number or name links in the list.
- Select the provision AP icon (stacked APs) in the Floor Edit Tools section. A popup (APs by Group selection) list of devices will appear on the screen.

 $\_$  ,  $\_$  ,  $\_$  ,  $\_$  ,  $\_$  ,  $\_$  ,  $\_$  ,  $\_$  ,  $\_$  ,  $\_$  ,  $\_$  ,  $\_$  ,  $\_$  ,  $\_$  ,  $\_$  ,  $\_$  ,  $\_$  ,  $\_$  ,  $\_$  ,  $\_$  ,  $\_$  ,  $\_$  ,  $\_$  ,  $\_$  ,  $\_$  ,  $\_$  ,  $\_$  ,  $\_$  ,  $\_$  ,  $\_$  ,  $\_$  ,  $\_$  ,  $\_$  ,  $\_$  ,  $\_$  ,  $\_$  ,  $\_$  ,

### Figure 22. "Provision APs onto Site"

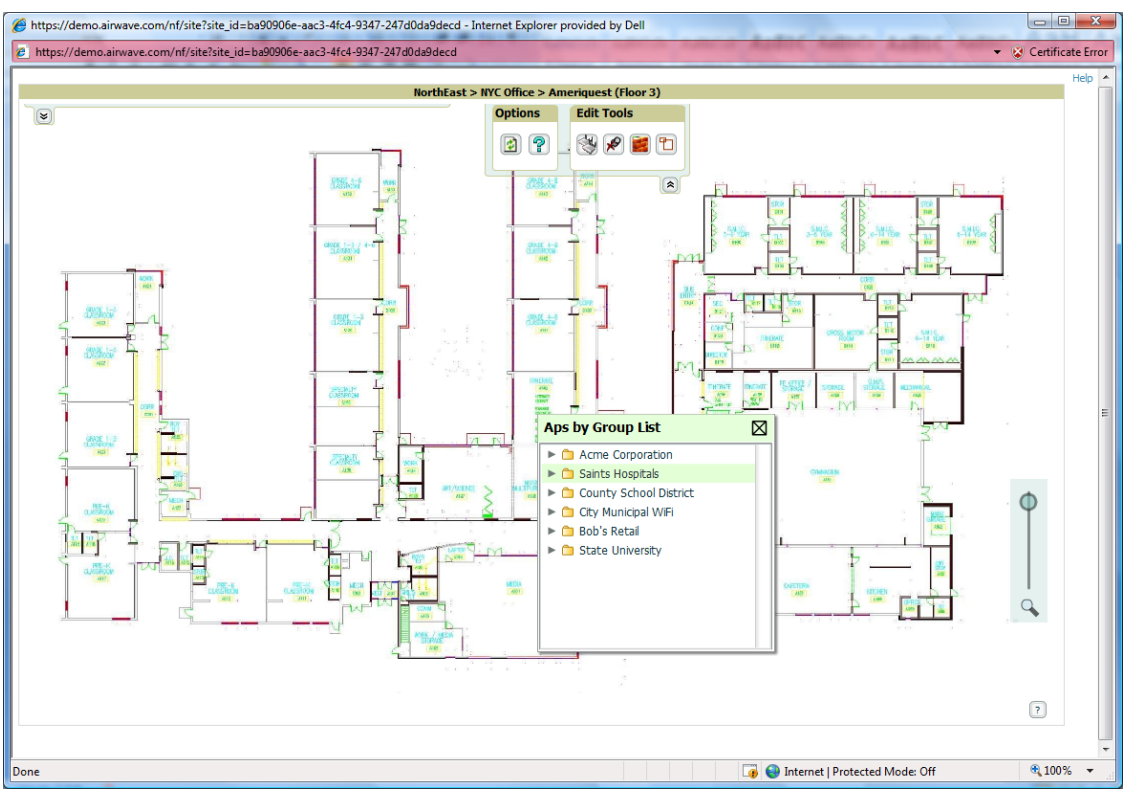

- Expand the Group containing the access points which need to be provisioned on this floor plan.
- Left-click and hold on an AP which has an AP icon next to it. The red circle with a line through it means the AP has already been provision onto this or another floor plan.
- Drag the AP to the proper location on the floor and release the left mouse key.

*Note: Once on the floor plan the AP icon will look like the actual AP with a green circle so you easily located it.* 

### Figure 24. "New AP on Canvas"

![](_page_19_Figure_11.jpeg)

![](_page_19_Figure_12.jpeg)

**AD6** 

© 2009 Alcatel-Lucent. Alcatel, Lucent, Alcatel-Lucent, and the Alcatel-Lucent logo are trademarks of Alcatel-Lucent. All rights reserved. All other trademarks are the property of their respective owners. While every effort has been made to ensure technical accuracy, information in this document is subject to change without notice and does not represent a commitment on the part of Alcatel-Lucent.

 Once all APs are provisioned on the floor plan click the Save icon (floppy disk) in the top right of the QuickView window.

 $\_$  ,  $\_$  ,  $\_$  ,  $\_$  ,  $\_$  ,  $\_$  ,  $\_$  ,  $\_$  ,  $\_$  ,  $\_$  ,  $\_$  ,  $\_$  ,  $\_$  ,  $\_$  ,  $\_$  ,  $\_$  ,  $\_$  ,  $\_$  ,  $\_$  ,  $\_$  ,  $\_$  ,  $\_$  ,  $\_$  ,  $\_$  ,  $\_$  ,  $\_$  ,  $\_$  ,  $\_$  ,  $\_$  ,  $\_$  ,  $\_$  ,  $\_$  ,  $\_$  ,  $\_$  ,  $\_$  ,  $\_$  ,  $\_$  ,

![](_page_20_Figure_2.jpeg)

![](_page_20_Figure_3.jpeg)

- A Save Changes dialogue box will appear.
- Click the OK button to commit the change.
- A Changes Saved dialogue box will appear
- Click the OK button to continue

*Note: The floor is submitted to one of the core threads to recalculate path loss and then to one of the location caching threads to recalculate client locations. All changes may not be visible on a refresh until this process complete.* 

<sup>© 2009</sup> Alcatel-Lucent. Alcatel, Lucent, Alcatel-Lucent, and the Alcatel-Lucent logo are trademarks of Alcatel-Lucent. All rights reserved. All other trademarks are the property of their respective owners. While every effort has been made to ensure technical accuracy, information in this document is subject to change without notice and does not represent a commitment on the part of Alcatel-Lucent.

### **6: Increasing Location Accuracy**

The Location Service will utilize all RF information available to increase location accuracy of clients, tags, and rogue devices. Understanding your infrastructure's inherit capabilities is key to understand how much extra effort is required to ensuring location accuracy.

 $\_$  ,  $\_$  ,  $\_$  ,  $\_$  ,  $\_$  ,  $\_$  ,  $\_$  ,  $\_$  ,  $\_$  ,  $\_$  ,  $\_$  ,  $\_$  ,  $\_$  ,  $\_$  ,  $\_$  ,  $\_$  ,  $\_$  ,  $\_$  ,  $\_$  ,  $\_$  ,  $\_$  ,  $\_$  ,  $\_$  ,  $\_$  ,  $\_$  ,  $\_$  ,  $\_$  ,  $\_$  ,  $\_$  ,  $\_$  ,  $\_$  ,  $\_$  ,  $\_$  ,  $\_$  ,  $\_$  ,  $\_$  ,  $\_$  ,

There are three key elements read from controllers or access points that increase location accuracy: signal strength of a client as heard by the AP of association, signal strength of a client as heard by APs other than the AP of association, and signal strength that an AP hears other APs.

![](_page_21_Picture_277.jpeg)

OV3600 provides three main methods to increase accuracy once your access points are deployed.

**Adding Exterior Walls –** increases location accuracy by reducing the statistical probability of placements outside the office confines

**Client Training for Stationary Devices –** ensure non-mobile clients like desktops or scales will always remain in a defined static location. Statically assigning non-mobile devices reduces the CPU load on your server, because the VisualRF service does not evaluate any signal metrics for this MAC address when associated with an AP on the floor plan.

**Remote Client Surveys –** provides additional attenuation inputs for corners and low-coverage areas without the burden of actually carrying a laptop to the physical location.

### **6.1: Adding Exterior Walls**

Because VisualRF utilizes as much existing RF information, generally only external walls are required for accurate client locations. VisualRF's Dynamic Attenuation utilizes AP-to-AP information to calculate attenuation for interior areas negates then need to input interior walls. If you devices support AP-to-AP information in the table above, you should only input exterior walls.

### **Process**

- Click on the Wall icon (Brick Wall) in the Floor Edit Tools section. A green border will appear around the icon.
- **•** Left-click and hold at the begin point of the wall
- Move the cursor to the end point of the wall
- Release the left mouse button

<sup>© 2009</sup> Alcatel-Lucent. Alcatel, Lucent, Alcatel-Lucent, and the Alcatel-Lucent logo are trademarks of Alcatel-Lucent. All rights reserved. All other trademarks are the property of their respective owners. While every effort has been made to ensure technical accuracy, information in this document is subject to change without notice and does not represent a commitment on the part of Alcatel-Lucent.

#### Figure 26. "Draw a wall"

![](_page_22_Figure_2.jpeg)

 $\_$  ,  $\_$  ,  $\_$  ,  $\_$  ,  $\_$  ,  $\_$  ,  $\_$  ,  $\_$  ,  $\_$  ,  $\_$  ,  $\_$  ,  $\_$  ,  $\_$  ,  $\_$  ,  $\_$  ,  $\_$  ,  $\_$  ,  $\_$  ,  $\_$  ,  $\_$  ,  $\_$  ,  $\_$  ,  $\_$  ,  $\_$  ,  $\_$  ,  $\_$  ,  $\_$  ,  $\_$  ,  $\_$  ,  $\_$  ,  $\_$  ,  $\_$  ,  $\_$  ,  $\_$  ,  $\_$  ,  $\_$  ,  $\_$  ,

- To toggle off wall drawing tool click on the Wall icon in the Floor Edit Tools section.
- To move or resize the wall grab one of the end point handles (black squares with green borders).
- To change the attenuation of a wall left-click on the wall and select the appropriate building material.
- To delete a wall left-click on the wall and select the "Delete Wall" option.
- Once all walls are provisioned on the floor plan click the Save button (floppy disk) at the bottom right of the page.
- A Save Changes dialogue box will appear.
- Click the OK button to commit the change.
- A Changes Saved dialogue box will appear
- Click the OK button to continue

*Note: Alcatel-Lucent recommends only drawing outside walls. If you are seeing inaccurate client locations or heat maps after entering exterior walls, proceed to Client Surveys. If you still experience problems, then you can proceed to adding interior walls.* 

### **6.2: Location Training for Stationary Devices**

QuickView provides the ability to statically assign a permanent x, y coordinate to stationary devices like PCs, Scales, and Point-of-Sale terminals. This will reduce the calculation requirements on the VisualRF location service and increase the accuracy of the RF characteristics of individual floor plans.

### **Process**

- Left-click and hold client device that you want to utilize for the survey.
- Move to proper location and release left mouse button. A popup menu will

#### Figure 27. "Add Static Training" Properties Properties Location Name: unkr MAC: 00:19:D2:92:08:7C **Surveys and Training** BW kbps 5 min avg: **Power Duration** Signal Strength (dBm): -54  $\bigcirc$  30 min  $\bigcirc$  30mW  $\bigcirc$  5 min  $20mW$  $0100m$ W OK Location **Static Surveys and Training** Add **Training:**

 $\_$  ,  $\_$  ,  $\_$  ,  $\_$  ,  $\_$  ,  $\_$  ,  $\_$  ,  $\_$  ,  $\_$  ,  $\_$  ,  $\_$  ,  $\_$  ,  $\_$  ,  $\_$  ,  $\_$  ,  $\_$  ,  $\_$  ,  $\_$  ,  $\_$  ,  $\_$  ,  $\_$  ,  $\_$  ,  $\_$  ,  $\_$  ,  $\_$  ,  $\_$  ,  $\_$  ,  $\_$  ,  $\_$  ,  $\_$  ,  $\_$  ,  $\_$  ,  $\_$  ,  $\_$  ,  $\_$  ,  $\_$  ,  $\_$  , © 2009 Alcatel-Lucent. Alcatel, Lucent, Alcatel-Lucent, and the Alcatel-Lucent logo are trademarks of Alcatel-Lucent. All rights reserved. All other trademarks are the property of their respective owners. While every effort has been made to ensure technical accuracy, information in this document is subject to change without notice and does not represent a commitment on the part of Alcatel-Lucent.

- Select Surveys and Training option
- Click the "Add" button for Static Training

*Note: The static locations are automatically saved, so the save button (floppy disk) will not appear.* 

- To remove a statically trained left-click on the client, and select the Surveys and Training option
- Click on the "Delete" button for Static Training

### **6.3: Adding Client Surveys**

Figure 28. "Remove Static Training"

![](_page_23_Picture_277.jpeg)

Client surveys provide a method for increasing the accuracy of the attenuation grid by taking real signal samplings from client devices associated with the WLAN. Key differentiators of OV3600's client surveys are: (1) they utilize readings from the access points and not the client and (2) they utilize numerous samples. This produces a more accurate representation because signals obtained from the client's card (what signal a client hears the AP) can vary from vendor to vendor. The signal-levels at which APs can hear a client are already normalized. Utilizing multiple samples alleviates spikes or troughs than come from utilizing a single sample.

 $\_$  ,  $\_$  ,  $\_$  ,  $\_$  ,  $\_$  ,  $\_$  ,  $\_$  ,  $\_$  ,  $\_$  ,  $\_$  ,  $\_$  ,  $\_$  ,  $\_$  ,  $\_$  ,  $\_$  ,  $\_$  ,  $\_$  ,  $\_$  ,  $\_$  ,  $\_$  ,  $\_$  ,  $\_$  ,  $\_$  ,  $\_$  ,  $\_$  ,  $\_$  ,  $\_$  ,  $\_$  ,  $\_$  ,  $\_$  ,  $\_$  ,  $\_$  ,  $\_$  ,  $\_$  ,  $\_$  ,  $\_$  ,  $\_$  ,

### **Process**

- Left-click and hold client device that you want to utilize for the survey.
- Move to proper location and release left mouse button. A popup menu will appear.

![](_page_23_Figure_13.jpeg)

### Figure 29. "Client Surveys"

- Select Surveys and Location option
- Select the appropriate transmit power for the wireless client. Default to 30mW if you are unsure.
- Select Duration or the time that you want to sample the client's signal measurements. Longer durations will increase Path Loss accuracy and location accuracy.
- Click OK button to begin the survey.

To display survey locations

- Click on the top left pull down menu widget
- Select the survey toggle.

### Figure 30. "Survey Toggle"

![](_page_23_Figure_23.jpeg)

© 2009 Alcatel-Lucent. Alcatel, Lucent, Alcatel-Lucent, and the Alcatel-Lucent logo are trademarks of Alcatel-Lucent. All rights reserved. All other trademarks are the property of their respective owners. While every effort has been made to ensure technical accuracy, information in this document is subject to change without notice and does not represent a commitment on the part of Alcatel-Lucent.

To delete surveys click on the top right pull down menu widget

 $\_$  ,  $\_$  ,  $\_$  ,  $\_$  ,  $\_$  ,  $\_$  ,  $\_$  ,  $\_$  ,  $\_$  ,  $\_$  ,  $\_$  ,  $\_$  ,  $\_$  ,  $\_$  ,  $\_$  ,  $\_$  ,  $\_$  ,  $\_$  ,  $\_$  ,  $\_$  ,  $\_$  ,  $\_$  ,  $\_$  ,  $\_$  ,  $\_$  ,  $\_$  ,  $\_$  ,  $\_$  ,  $\_$  ,  $\_$  ,  $\_$  ,  $\_$  ,  $\_$  ,  $\_$  ,  $\_$  ,  $\_$  ,  $\_$  ,

- Select the delete Surveys icon
- A Confirmation dialogue box will appear.
- Click the OK button to commit the change.

### Figure 31. "Delete Surveys"

![](_page_24_Picture_277.jpeg)

**Note**: The static locations are automatically saved so the save button (floppy disk) will **not** appear*.* 

**Note:** Ensure the client will remain in the same location for at least 30 minutes.

*Note: You should delete and resurvey an area or a floor plan after a remodel or significant interior movement.*

*Note: Surveys should be conducted during normal business hours to reflect normal RF activity on the floor.* 

*Note: 11a clients automatically inherit the proper transmit power from the 11g configuration. Most people know the 11b/g transmit power. Example 30mW Pre-2006 Laptops equate to 20mW for 11a clients.* 

*Note: OV3600 dynamically assigns a transmit power to every client based on OUI. This step increases the accuracy for surveys by allowing an override.* 

### **6.4: Fine Tuning Location Service**

There are several options on the VisualRF → Setup page which increase client location accuracy.

*Note all of these items will increase the processing requirements for the location service and could negatively impact the overall performance of OV3600.* 

- Grid Size decreasing the grid size will enable the location to place clients in a small grid which will increase accuracy. You can right click on a floor plan within a building view and change this setting.
- Location Caching Timer decreasing the timer will ensure that client locations are calculated more frequently and represent current location.
- Dynamic Attenuation enabling dynamic attenuation (which is on by default) instructs the location service to sample the current RF environment and to dynamically adjust Path Loss.

![](_page_24_Picture_278.jpeg)

<sup>© 2009</sup> Alcatel-Lucent. Alcatel, Lucent, Alcatel-Lucent, and the Alcatel-Lucent logo are trademarks of Alcatel-Lucent. All rights reserved. All other trademarks are the property of their respective owners. While every effort has been made to ensure technical accuracy, information in this document is subject to change without notice and does not represent a commitment on the part of Alcatel-Lucent.

### **6.5: Configuring Infrastructure**

Ensure the hardware is configured to retrieve the RF information and that it will provide this information on a timely basis. There are three unique timing mechanisms which impact location accuracy: how often the infrastructure collects and correlates RF statistics in their MIB, how often the OV3600 queries those MIB entries, and how often VisualRF service queries OV3600 for this RF information.

 $\_$  ,  $\_$  ,  $\_$  ,  $\_$  ,  $\_$  ,  $\_$  ,  $\_$  ,  $\_$  ,  $\_$  ,  $\_$  ,  $\_$  ,  $\_$  ,  $\_$  ,  $\_$  ,  $\_$  ,  $\_$  ,  $\_$  ,  $\_$  ,  $\_$  ,  $\_$  ,  $\_$  ,  $\_$  ,  $\_$  ,  $\_$  ,  $\_$  ,  $\_$  ,  $\_$  ,  $\_$  ,  $\_$  ,  $\_$  ,  $\_$  ,  $\_$  ,  $\_$  ,  $\_$  ,  $\_$  ,  $\_$  ,  $\_$  ,

### Figure 32. "Location Timing Chart"

![](_page_25_Figure_4.jpeg)

Thick AP and Thin – ensure on the **Group**  $\rightarrow$  **Radio** page that Rogue Scanning is enabled and the interval is accurate.

Figure 33. Group Rogue Scanning Configuration

![](_page_25_Picture_204.jpeg)

- Thin AP ensure that the controllers are configured to gather RF information from the thin APs frequently.
	- o For Cisco LWAPP navigate to **Groups Airespace** Radio page
	- o Signal Measurement How frequently LWAPP APs measure their neighbors. This should he same as your Location Caching Timer on the **VisualRF Setup** page. Alcatel-Lucent recommends 180 seconds (three minutes) as a default.

### Figure 34. Airespace RRM Configuration

![](_page_25_Picture_205.jpeg)

<sup>© 2009</sup> Alcatel-Lucent. Alcatel, Lucent, Alcatel-Lucent, and the Alcatel-Lucent logo are trademarks of Alcatel-Lucent. All rights reserved. All other trademarks are the property of their respective owners. While every effort has been made to ensure technical accuracy, information in this document is subject to change without notice and does not represent a commitment on the part of Alcatel-Lucent.

### **7: Viewing Floor Plans and Utilizing QuickView**

QuickView has 4 distinct views or entry points: client view, access point view, floor plan view, and network, campus, and building view.

 $\_$  ,  $\_$  ,  $\_$  ,  $\_$  ,  $\_$  ,  $\_$  ,  $\_$  ,  $\_$  ,  $\_$  ,  $\_$  ,  $\_$  ,  $\_$  ,  $\_$  ,  $\_$  ,  $\_$  ,  $\_$  ,  $\_$  ,  $\_$  ,  $\_$  ,  $\_$  ,  $\_$  ,  $\_$  ,  $\_$  ,  $\_$  ,  $\_$  ,  $\_$  ,  $\_$  ,  $\_$  ,  $\_$  ,  $\_$  ,  $\_$  ,  $\_$  ,  $\_$  ,  $\_$  ,  $\_$  ,  $\_$  ,  $\_$  ,

### **7.1: User View – Viewing Wireless User's RF Environment From Client → Detail Page**

- Select user of interest
- **Click on thumbnail**  note location in thumbnail should be accurate

### Figure 35. "User  $\rightarrow$  Detail thumbnail"

![](_page_26_Figure_7.jpeg)

A QuickView window will open below the thumbnail

![](_page_26_Figure_9.jpeg)

© 2009 Alcatel-Lucent. Alcatel, Lucent, Alcatel-Lucent, and the Alcatel-Lucent logo are trademarks of Alcatel-Lucent. All rights reserved. All other trademarks are the property of their respective owners. While every effort has been made to ensure technical accuracy, information in this document is subject to change without notice and does not represent a commitment on the part of Alcatel-Lucent.

This view is focused on the wireless user enabling you quick resolution of a user's issues and therefore disables most RF objects by default.

 $\_$  ,  $\_$  ,  $\_$  ,  $\_$  ,  $\_$  ,  $\_$  ,  $\_$  ,  $\_$  ,  $\_$  ,  $\_$  ,  $\_$  ,  $\_$  ,  $\_$  ,  $\_$  ,  $\_$  ,  $\_$  ,  $\_$  ,  $\_$  ,  $\_$  ,  $\_$  ,  $\_$  ,  $\_$  ,  $\_$  ,  $\_$  ,  $\_$  ,  $\_$  ,  $\_$  ,  $\_$  ,  $\_$  ,  $\_$  ,  $\_$  ,  $\_$  ,  $\_$  ,  $\_$  ,  $\_$  ,  $\_$  ,  $\_$  ,

### **RF Objects**

- **Users**  only the user in focus is displayed
- **APs**  only the access point in which the focus client is associated with is displayed
- Radios the heatmap represents only the radio to which the client in focus is associated
- **Rogues**  all rogues are off
- **Client/Rogue Surveys**  all surveys are off
- Walls all walls on displayed
- **Lines**  client to AP of association
- **Labels**  all labels are disabled

To further diagnose client issues QuickView provides several toggles.

#### **Track Location History**

- Left-click on the client icon
- Select timeframe
- A location history player will appear at the bottom of the QuickView window.

### Figure 38. "Location History Player"

![](_page_27_Picture_222.jpeg)

### **Check Signal Strength to Client Location**

- Click on the Display pull down
- Adjust the dBm selector wheel to desired signal level

#### Figure 39. "dBm Selector Wheel"

![](_page_27_Picture_223.jpeg)

![](_page_27_Picture_224.jpeg)

\_\_\_\_\_\_\_\_\_\_\_\_\_\_\_\_\_\_\_\_\_\_\_\_\_\_\_\_\_\_\_\_\_\_\_\_\_\_\_\_\_\_\_\_\_\_\_\_\_\_\_\_\_\_\_\_\_\_\_\_\_\_\_\_\_\_\_\_\_\_\_\_\_\_\_\_\_\_\_\_\_\_\_\_\_\_\_\_

### Page 28 of 54

![](_page_27_Picture_225.jpeg)

![](_page_27_Picture_226.jpeg)

### **7.2: AP View – Viewing An Access Point's RF Environment From Device → Detail Page**

 $\_$  ,  $\_$  ,  $\_$  ,  $\_$  ,  $\_$  ,  $\_$  ,  $\_$  ,  $\_$  ,  $\_$  ,  $\_$  ,  $\_$  ,  $\_$  ,  $\_$  ,  $\_$  ,  $\_$  ,  $\_$  ,  $\_$  ,  $\_$  ,  $\_$  ,  $\_$  ,  $\_$  ,  $\_$  ,  $\_$  ,  $\_$  ,  $\_$  ,  $\_$  ,  $\_$  ,  $\_$  ,  $\_$  ,  $\_$  ,  $\_$  ,  $\_$  ,  $\_$  ,  $\_$  ,  $\_$  ,  $\_$  ,  $\_$  ,

- Select device of interest
- **Click on thumbnail** note location of AP in thumbnail should be accurate

### Figure 40. "Device  $\rightarrow$  Detail thumbnail"

![](_page_28_Figure_5.jpeg)

This view is focused on enabling quick resolution of AP issues and therefore disables many RF objects by default.

### **RF Objects**

- **Users**  only users associated with radios within access point of focus are displayed
- **APs**  only the access point in focus is displayed
- **Radios**  the heatmap represents all radios within the access point of focus
- **Rogues**  all rogues are off
- **Client/Rogue Surveys**  all surveys are off

<sup>© 2009</sup> Alcatel-Lucent. Alcatel, Lucent, Alcatel-Lucent, and the Alcatel-Lucent logo are trademarks of Alcatel-Lucent. All rights reserved. All other trademarks are the property of their respective owners. While every effort has been made to ensure technical accuracy, information in this document is subject to change without notice and does not represent a commitment on the part of Alcatel-Lucent.

- Walls all walls on displayed
- **Lines**  client to AP of association are displayed
- **Labels**  all labels are disabled

### **7.3: Floor Plan View – Viewing a Floor Plan's RF Environment from VisualRF Floor Plans Page**

 $\_$  ,  $\_$  ,  $\_$  ,  $\_$  ,  $\_$  ,  $\_$  ,  $\_$  ,  $\_$  ,  $\_$  ,  $\_$  ,  $\_$  ,  $\_$  ,  $\_$  ,  $\_$  ,  $\_$  ,  $\_$  ,  $\_$  ,  $\_$  ,  $\_$  ,  $\_$  ,  $\_$  ,  $\_$  ,  $\_$  ,  $\_$  ,  $\_$  ,  $\_$  ,  $\_$  ,  $\_$  ,  $\_$  ,  $\_$  ,  $\_$  ,  $\_$  ,  $\_$  ,  $\_$  ,  $\_$  ,  $\_$  ,  $\_$  ,

### Figure 42. "Floor Plan List View"

![](_page_29_Picture_261.jpeg)

This page has a fixed sorting filter of Campus  $\rightarrow$  Building  $\rightarrow$  Floor number.

*Note: This page will provide a snapshot of how the VisualRF service is performing.* 

![](_page_29_Picture_262.jpeg)

Select floor plan of interest by clicking on the floor number or name link

<sup>© 2009</sup> Alcatel-Lucent. Alcatel, Lucent, Alcatel-Lucent, and the Alcatel-Lucent logo are trademarks of Alcatel-Lucent. All rights reserved. All other trademarks are the property of their respective owners. While every effort has been made to ensure technical accuracy, information in this document is subject to change without notice and does not represent a commitment on the part of Alcatel-Lucent.

### Figure 43. "Floor Plan View"

![](_page_30_Figure_2.jpeg)

 $\_$  ,  $\_$  ,  $\_$  ,  $\_$  ,  $\_$  ,  $\_$  ,  $\_$  ,  $\_$  ,  $\_$  ,  $\_$  ,  $\_$  ,  $\_$  ,  $\_$  ,  $\_$  ,  $\_$  ,  $\_$  ,  $\_$  ,  $\_$  ,  $\_$  ,  $\_$  ,  $\_$  ,  $\_$  ,  $\_$  ,  $\_$  ,  $\_$  ,  $\_$  ,  $\_$  ,  $\_$  ,  $\_$  ,  $\_$  ,  $\_$  ,  $\_$  ,  $\_$  ,  $\_$  ,  $\_$  ,  $\_$  ,  $\_$  ,

A QuickView window will open within the floor plan list.

This view is focused on providing insight into the RF environment of an entire floor.

### **RF Objects**

- **Users**  all users associated with all access points on this floor
- **APs**  all access points on this floor
- **Radios**  all radios for all access points on this floor are displayed
- **Rogues**  all rogues are off
- **Heatmaps**  all are off by default
- **Client/Rogue Surveys**  all surveys are off
- **Walls**  all walls on displayed
- **Lines**  client to AP of association
- **Labels**  all labels are disabled

### **7.4: Network, Campus, Building View – Viewing Floors From VisualRF Floor Plans Page**

- Click on the **Show Network View** link
- This will launch the 3-D QuickView navigation system

### Figure 44. "Floor Plan View"

![](_page_30_Figure_19.jpeg)

This view provides:

- **Network View**  contains all campuses within your WLAN
- **Campus View**  all buildings within a campus
- **Building View**  all floors within a building
- **Floor Plan View** all devices access points, clients, and rogues within the floor

<sup>© 2009</sup> Alcatel-Lucent. Alcatel, Lucent, Alcatel-Lucent, and the Alcatel-Lucent logo are trademarks of Alcatel-Lucent. All rights reserved. All other trademarks are the property of their respective owners. While every effort has been made to ensure technical accuracy, information in this document is subject to change without notice and does not represent a commitment on the part of Alcatel-Lucent.

### **8: Pre-deployment Planning and Provisioning**

With the release of 6.0, VisualRF provides the capability to plan campuses, buildings, floors, and access points prior to the actual access point deployment.

 $\_$  ,  $\_$  ,  $\_$  ,  $\_$  ,  $\_$  ,  $\_$  ,  $\_$  ,  $\_$  ,  $\_$  ,  $\_$  ,  $\_$  ,  $\_$  ,  $\_$  ,  $\_$  ,  $\_$  ,  $\_$  ,  $\_$  ,  $\_$  ,  $\_$  ,  $\_$  ,  $\_$  ,  $\_$  ,  $\_$  ,  $\_$  ,  $\_$  ,  $\_$  ,  $\_$  ,  $\_$  ,  $\_$  ,  $\_$  ,  $\_$  ,  $\_$  ,  $\_$  ,  $\_$  ,  $\_$  ,  $\_$  ,  $\_$  ,

### **Workflow Overview**

- **Create a campus**
- **Create a building associated with your campus**
- **Create a floor for your building**
- **Draw exterior walls**
- **Manually provision access points onto floor plan**
- **Automatically provision access points onto floor plan**
- **Replicate floor plan vertically**
- **Print BOM report**
- **Export campus**
- **Deploy production OV3600 and manage devices**
- **Import exported campus**
- **Match access points**

### **8.1: Creating Campus**

This step is as detailed above.

### **8.2: Creating Building**

This step is as detailed above.

### **8.3: Creating Floor Plan**

This step is as detailed above.

### **8.4: Drawing Exterior Walls**

- Add exterior walls by clicking on the newly imported floor in the Building view
- To toggle off wall drawing tool click on the Wall icon in the Floor Edit Tools section.
- To move or resize the wall grab one of the end point handles (black squares with green borders).
- To change the attenuation of a wall left-click on the wall and select the appropriate building material.
- To delete a wall left-click on the wall and select the "Delete Wall" option.
- Once all walls are provisioned on the floor plan click the Save button (floppy disk) at the bottom right of the page.
- A Save Changes dialogue box will appear.
- Click the OK button to commit the change.
- A Changes Saved dialogue box will appear

![](_page_31_Figure_32.jpeg)

\_\_\_\_\_\_\_\_\_\_\_\_\_\_\_\_\_\_\_\_\_\_\_\_\_\_\_\_\_\_\_\_\_\_\_\_\_\_\_\_\_\_\_\_\_\_\_\_\_\_\_\_\_\_\_\_\_\_\_\_\_\_\_\_\_\_\_\_\_\_\_\_\_\_\_\_\_\_\_\_\_\_\_\_\_\_\_\_

Figure 45. "Drawing Walls"

<sup>© 2009</sup> Alcatel-Lucent. Alcatel, Lucent, Alcatel-Lucent, and the Alcatel-Lucent logo are trademarks of Alcatel-Lucent. All rights reserved. All other trademarks are the property of their respective owners. While every effort has been made to ensure technical accuracy, information in this document is subject to change without notice and does not represent a commitment on the part of Alcatel-Lucent.

• Click the OK button to continue

*Note: There is no need to draw interior walls on a floor plan. VisualRF will automatically calculate path loss in the interior of a building.* 

 $\_$  ,  $\_$  ,  $\_$  ,  $\_$  ,  $\_$  ,  $\_$  ,  $\_$  ,  $\_$  ,  $\_$  ,  $\_$  ,  $\_$  ,  $\_$  ,  $\_$  ,  $\_$  ,  $\_$  ,  $\_$  ,  $\_$  ,  $\_$  ,  $\_$  ,  $\_$  ,  $\_$  ,  $\_$  ,  $\_$  ,  $\_$  ,  $\_$  ,  $\_$  ,  $\_$  ,  $\_$  ,  $\_$  ,  $\_$  ,  $\_$  ,  $\_$  ,  $\_$  ,  $\_$  ,  $\_$  ,  $\_$  ,  $\_$  ,

### **8.5: Manually Provisioning Access Points onto Floor Plan**

- Click on the planning icon within Edit Tools pull down. A new provisioning popup will appear.
- Select manufacturer.
- Drag access points from provision window onto floor plan.
- Configure antenna gain, beam width, and orientation (optional)
- Repeat process until coverage planning is complete.
- Notice that manually provisioned access point show with a red question mark below the.

Figure 48. "Unmatched APs"

![](_page_32_Figure_11.jpeg)

![](_page_32_Picture_12.jpeg)

![](_page_32_Picture_13.jpeg)

### Figure 47. "Provision APs"

![](_page_32_Picture_192.jpeg)

Click on the save icon (floppy disk) to save the floor plan.

\_\_\_\_\_\_\_\_\_\_\_\_\_\_\_\_\_\_\_\_\_\_\_\_\_\_\_\_\_\_\_\_\_\_\_\_\_\_\_\_\_\_\_\_\_\_\_\_\_\_\_\_\_\_\_\_\_\_\_\_\_\_\_\_\_\_\_\_\_\_\_\_\_\_\_\_\_\_\_\_\_\_\_\_\_\_\_\_ © 2009 Alcatel-Lucent. Alcatel, Lucent, Alcatel-Lucent, and the Alcatel-Lucent logo are trademarks of Alcatel-Lucent. All rights reserved. All other trademarks are the property of their respective owners. While every effort has been made to ensure technical accuracy, information in this document is subject to change without notice and does not represent a commitment on the part of Alcatel-Lucent.

### **8.6: Automatically Provisioning Access Points onto Floor Plan**

 Click on the auto provisioning icon within Edit Tools pull down. A new provisioning popup will appear.

 $\_$  ,  $\_$  ,  $\_$  ,  $\_$  ,  $\_$  ,  $\_$  ,  $\_$  ,  $\_$  ,  $\_$  ,  $\_$  ,  $\_$  ,  $\_$  ,  $\_$  ,  $\_$  ,  $\_$  ,  $\_$  ,  $\_$  ,  $\_$  ,  $\_$  ,  $\_$  ,  $\_$  ,  $\_$  ,  $\_$  ,  $\_$  ,  $\_$  ,  $\_$  ,  $\_$  ,  $\_$  ,  $\_$  ,  $\_$  ,  $\_$  ,  $\_$  ,  $\_$  ,  $\_$  ,  $\_$  ,  $\_$  ,  $\_$  ,

- You will see a new cross hair with circle pointer
- Draw your polygon
	- o Left click to initiate the process
	- o The tool will automatically shade in your provisioning area
	- o Complete the polygon by double left-clicking the mouse

### Figure 49. Drawing Provisioning Polygon"

![](_page_33_Figure_9.jpeg)

Enter the following information:

- Device MFG & Model
- PHY Type
- User Transmit Power the average transmit power of the client devices on this floor plan
- Office Environment
- Desired Data Rate

### **8.6: Replicating Floor Plans**

- Navigate back to the Building view by click on the navigation tags in the bottom right corner of the window.
- Right click on the floor and select "Duplicate"
- Enter the following information:
	- o Starting and ending floors

*Note: starting floor will add one to the highest floor in the building and the ending floor defaults to 10 more than the starting floor.* 

- o Select the toggles to copy walls, regions, data rates, and AP placement.
- Click the "OK" button to save your changes.
- Manually refresh page and your will be redirected to the **VisualRF Floor Plan** page.

### Figure 50. "Replicate Floors"

![](_page_33_Picture_277.jpeg)

### Figure 51. "Replicate Floor Input"

![](_page_33_Picture_28.jpeg)

<sup>© 2009</sup> Alcatel-Lucent. Alcatel, Lucent, Alcatel-Lucent, and the Alcatel-Lucent logo are trademarks of Alcatel-Lucent. All rights reserved. All other trademarks are the property of their respective owners. While every effort has been made to ensure technical accuracy, information in this document is subject to change without notice and does not represent a commitment on the part of Alcatel-Lucent.

![](_page_34_Picture_298.jpeg)

![](_page_34_Picture_299.jpeg)

*Note: you should see all replicate floors with matching number of access points.* 

The Building view will reflect the new floors.

### **8.7: Printing BOM Report**

- Navigate back to the Network view
- Right click on the Campus icon
	- o Select options
	- o Select output format
- Select Bill of Materials
- A generating report popup will appear.
- Click the "OK" button
- A BOM report will appear in a new window

BOM Report for Building Borel of Campus San Mateo

**Grid Cell Size** 

 $3 \times 3$ 

Attenuation

Normal

**Environment** 

**Placement** 

### Edit Remove Export **Bill Of Materials BOM Options** 図 Show Heatmap M Show Data Rate Show Summary Include kit, serial number, notes ☆ ▼ 図 ▼ ● ▼ ☆ Page ▼ ☆ Tools ▼ Format: Bill of Materials Report Oct 17, 2008 ◯ Word 2007 Web Page Cancel Ok 図 **Please Wait** The Bill of Materials will open in a new window as soon as it is ready. **Total APs Surveys**  $\overline{\mathbf{0}}$ wait a mom **Section**  $\equiv$ i  $\bigoplus$  100% nternet | Protected Mode: Off **OK** \_\_\_\_\_\_\_\_\_\_\_\_\_\_\_\_\_\_\_\_\_\_\_\_\_\_\_\_\_\_\_\_\_\_\_\_\_\_\_\_\_\_\_\_\_\_\_\_\_\_\_\_\_\_\_\_\_\_\_\_\_\_\_\_\_\_\_\_\_\_\_\_\_\_\_\_\_\_\_\_\_\_\_\_\_\_\_\_

Figure 53. "Bill of Materials Selection"

Figure 54. "Bill of Materials Report"

the end of https://demo.airwave.com/data/reports/eb90cc1...

**Desired Data Rate** 

MBps

Eile Edit View Favorites Tools Help

1700 S. El Camino Real<br>**Address:** Suite 500 San Mateo, CA 94402

Heatmap

Floor

 $\overline{0.0}$ 

**Data-Rates** 

https://demo.airwave.com/data/reports/eb90cc17-13aa-432d-b561-d9277cc052c9.html - Windows Inter

→ → → B https://demo.airwave.com/data/reports/eb90cc17-13aa-432d-b561- → B ++

**54Mb** 48Mb 36Mb 24Mb 18Mb 1Mb

© 2009 Alcatel-Lucent. Alcatel, Lucent, Alcatel-Lucent, and the Alcatel-Lucent logo are trademarks of Alcatel-Lucent. All rights reserved. All other trademarks are the property of their respective owners. While every effort has been made to ensure technical accuracy, information in this document is subject to change without notice and does not represent a commitment on the part of Alcatel-Lucent.

### **8.8: Exporting Campus**

- Navigate back to the Network view
- Right click on the Campus icon
- Select Export
- An object selection window will appear.
- Select the objects to export and click on the "Export" button.
- A File Download window will appear.
- Click on the "Save" button and save the zipped file to your local hard drive for importation to another OV3600.

### Figure 57. "File Download Window"

![](_page_35_Picture_169.jpeg)

### Figure 55. "Export Selection"

 $\_$  ,  $\_$  ,  $\_$  ,  $\_$  ,  $\_$  ,  $\_$  ,  $\_$  ,  $\_$  ,  $\_$  ,  $\_$  ,  $\_$  ,  $\_$  ,  $\_$  ,  $\_$  ,  $\_$  ,  $\_$  ,  $\_$  ,  $\_$  ,  $\_$  ,  $\_$  ,  $\_$  ,  $\_$  ,  $\_$  ,  $\_$  ,  $\_$  ,  $\_$  ,  $\_$  ,  $\_$  ,  $\_$  ,  $\_$  ,  $\_$  ,  $\_$  ,  $\_$  ,  $\_$  ,  $\_$  ,  $\_$  ,  $\_$  ,

![](_page_35_Picture_170.jpeg)

### Figure 56. "Export Object Selector"

![](_page_35_Picture_171.jpeg)

<sup>© 2009</sup> Alcatel-Lucent. Alcatel, Lucent, Alcatel-Lucent, and the Alcatel-Lucent logo are trademarks of Alcatel-Lucent. All rights reserved. All other trademarks are the property of their respective owners. While every effort has been made to ensure technical accuracy, information in this document is subject to change without notice and does not represent a commitment on the part of Alcatel-Lucent.

### **Appendix A: VisualRF and Performance**

The first place to check for performance issues is the **VisualRF Floors** page. If any floor's location calculation duration **exceeds** the location caching timer value configured on **VisualRF Setup** page, then VisualRF is not able to calculate locations for clients per your desired interval.

 $\_$  ,  $\_$  ,  $\_$  ,  $\_$  ,  $\_$  ,  $\_$  ,  $\_$  ,  $\_$  ,  $\_$  ,  $\_$  ,  $\_$  ,  $\_$  ,  $\_$  ,  $\_$  ,  $\_$  ,  $\_$  ,  $\_$  ,  $\_$  ,  $\_$  ,  $\_$  ,  $\_$  ,  $\_$  ,  $\_$  ,  $\_$  ,  $\_$  ,  $\_$  ,  $\_$  ,  $\_$  ,  $\_$  ,  $\_$  ,  $\_$  ,  $\_$  ,  $\_$  ,  $\_$  ,  $\_$  ,  $\_$  ,  $\_$  ,

### **Floor Specific Elements Impacting VisualRF Performance**

- **Number of clients** VisualRF calculates location for every client associated with access points on the floor per the value of location calculation timer. Hundreds or thousands of clients on a floor may cause location calculations for that floor to take minutes instead of seconds.
- **Dimensions of floor plan** VisualRF calculates path loss for every radio to every cell on the floor plan. If the floor is 2,000 feet by 1,500 feet and grid cell size is 5 x 5 and there are 50 dual radio access points, then VisualRF will need to make 12,000,000 path loss calculations (400 cells \* 300 cells \* 100 radios).
- **Number of APs/Radios on a floor plan**  VisualRF calculates path loss for every radio to every cell on the floor plan.
- **Floor plan image size** the bigger the file size the longer the floor will take to render.
- **Number of Rogue devices on a floor plan** VisualRF calculates location for every rogue device heard by APs on the floor per the value of the rogue calculation timer.

### **Identifying Performance Problems**

- **Ensure all floors are calculating locations per specifications** navigate to the VisualRF $\rightarrow$ **Floors** page.
- **Check Memory Utilization** navigate to the **System**  $\rightarrow$  **Performance** page and locate System Memory Usage graph. Ensure there is free memory. Check trending after adding new floors or making change to the **VisualRF**  $\rightarrow$  Setup page.
- **Check Swap Utilization**  navigate to the **System Performance** page and locate the System Swap Usage graph. Ensure the server is not swapping.
- **Check System CPU Utilization**  navigate to the **System Performance** page and locate System CPU Utilization graph. Ensure the server has average idle time.
- **Check System Load Average**  navigate to the **System Performance** page and locate the System Load Average graph. Ensure that load average is below 2 times the number of cores. For example if you have a dual dual-core server, the average load time should be at or below 8.

### **Resolving Performance Problem**

- **Floor location calculation duration exceeding Client Location Timer**
	- o Migrate to faster hardware
		- o Increase Core Caching Threads
		- o Increase Location Caching Threads
		- o Decrease the Location Caching Timer
		- o Increase Grid Cell Size
- **Memory or swap issues** 
	- o Add more memory
	- o Reduce polling intervals on OV3600 on the **Group Basic** page
	- o Reduce polling interval polling router and switches
- **Server load issues** 
	- o Migrate to faster hardware
	- o Decrease polling frequency of various polling buckets on Groups  $\rightarrow$  Basics page
	- o Increase the Client Location Caching Timer
	- o Increase Cell Grid Size
	- o Increase the Rogue Location Caching Timer
	- o Tweak Rogue Location Filters

Consult the OV3600 Sizing Guide location on the **Home Documentation page** to properly size your production server to properly support VisualRF.

<sup>© 2009</sup> Alcatel-Lucent. Alcatel, Lucent, Alcatel-Lucent, and the Alcatel-Lucent logo are trademarks of Alcatel-Lucent. All rights reserved. All other trademarks are the property of their respective owners. While every effort has been made to ensure technical accuracy, information in this document is subject to change without notice and does not represent a commitment on the part of Alcatel-Lucent.

### **Appendix B: CAD Importation**

The Floor Plan Upload Wizard (FUW) should inherit all pertinent information from your CAD file.

 $\_$  ,  $\_$  ,  $\_$  ,  $\_$  ,  $\_$  ,  $\_$  ,  $\_$  ,  $\_$  ,  $\_$  ,  $\_$  ,  $\_$  ,  $\_$  ,  $\_$  ,  $\_$  ,  $\_$  ,  $\_$  ,  $\_$  ,  $\_$  ,  $\_$  ,  $\_$  ,  $\_$  ,  $\_$  ,  $\_$  ,  $\_$  ,  $\_$  ,  $\_$  ,  $\_$  ,  $\_$  ,  $\_$  ,  $\_$  ,  $\_$  ,  $\_$  ,  $\_$  ,  $\_$  ,  $\_$  ,  $\_$  ,  $\_$  ,

### **FUW Importation Process**

- **Determine UNITS**  all modern CAD versions (2001 and newer) support UNITS
- **Determine MEASURE**  Legacy CAD versions (2000 and older) used a simplistic Imperial or Metric system.
	- o If UNITS are 0 or undefined, then the standard dictates defaulting to MEASURE value
	- o If MEASURE is 0 or undefined, then the standard dictates defaulting to English and inches
- **Find Model** If the drawing contains multiple views the FUW will default to the "Model" view
- **Determine Bounding Box** FUW will encompass all lines and symbols on the drawing and create a bounding box which is generally smaller than entire drawing. It is based on the UNITS or MEASUREMENT above.
- **Convert to JPG** FUW will convert the bounding box area to a JPG file with a resolution of 4096 horizontal pixels at 100% quality.
- **Start Web UI of FUW Step #1** This is the cropping step.

*Note: This and all subsequent steps are utilizing the converted JPG file. The greater the floor plan dimensions the less clarity the background image will provide.* 

![](_page_37_Picture_374.jpeg)

### **Most Common Importation Problems**

- Improper or undefined UNITS or MEASURE
- Text embedded into the Model view which causes an inconsistent bounding box
- Large dimensions which cause grainy resolution upon zoom
- Legacy CAD versions prior to Release 15 or AutoCAD 2000.

![](_page_37_Picture_375.jpeg)

© 2009 Alcatel-Lucent. Alcatel, Lucent, Alcatel-Lucent, and the Alcatel-Lucent logo are trademarks of Alcatel-Lucent. All rights reserved. All other trademarks are the property of their respective owners. While every effort has been made to ensure technical accuracy, information in this document is subject to change without notice and does not represent a commitment on the part of Alcatel-Lucent.

![](_page_37_Picture_376.jpeg)

### **Appendix C: AP Deployment Planning for Location Accuracy**

Deploying access points for client location accuracy can be different than deploying access points for capacity.

 $\_$  ,  $\_$  ,  $\_$  ,  $\_$  ,  $\_$  ,  $\_$  ,  $\_$  ,  $\_$  ,  $\_$  ,  $\_$  ,  $\_$  ,  $\_$  ,  $\_$  ,  $\_$  ,  $\_$  ,  $\_$  ,  $\_$  ,  $\_$  ,  $\_$  ,  $\_$  ,  $\_$  ,  $\_$  ,  $\_$  ,  $\_$  ,  $\_$  ,  $\_$  ,  $\_$  ,  $\_$  ,  $\_$  ,  $\_$  ,  $\_$  ,  $\_$  ,  $\_$  ,  $\_$  ,  $\_$  ,  $\_$  ,  $\_$  ,

### **Rules of Thumb**

- Ensure at least 3 radios can hear each client devices at -85 dBm or below
- Ensure you deploy an access point approximately every 3,500 square feet.
- For square or rectangular floor plans ensure access points are deployed on the exterior walls of each floor with access points in the middle as well.

### Figure 58. "Rectangular Floor Plan AP Deployment Guide"

![](_page_38_Figure_8.jpeg)

<sup>© 2009</sup> Alcatel-Lucent. Alcatel, Lucent, Alcatel-Lucent, and the Alcatel-Lucent logo are trademarks of Alcatel-Lucent. All rights reserved. All other trademarks are the property of their respective owners. While every effort has been made to ensure technical accuracy, information in this document is subject to change without notice and does not represent a commitment on the part of Alcatel-Lucent.

### **Appendix D: Batch Floor Plan Upload Wizard**

This process provides the ability to automatically upload many CAD files and auto provision existing walls and access points.

 $\_$  ,  $\_$  ,  $\_$  ,  $\_$  ,  $\_$  ,  $\_$  ,  $\_$  ,  $\_$  ,  $\_$  ,  $\_$  ,  $\_$  ,  $\_$  ,  $\_$  ,  $\_$  ,  $\_$  ,  $\_$  ,  $\_$  ,  $\_$  ,  $\_$  ,  $\_$  ,  $\_$  ,  $\_$  ,  $\_$  ,  $\_$  ,  $\_$  ,  $\_$  ,  $\_$  ,  $\_$  ,  $\_$  ,  $\_$  ,  $\_$  ,  $\_$  ,  $\_$  ,  $\_$  ,  $\_$  ,  $\_$  ,  $\_$  ,

### **Requirements**

- Operating System: Client machine must be Windows XP or Windows Vista
- Flash: Version 9
- Browser: IE6 or IE7

### **Pre Processing Steps**

- 1. Increase Memory Allocation on **VisualRF Setup** page
	- 25 floors or less 512 MB
	- 25 to 75 floors 1 GB
	- More than 75 floors 1.5 GB
	- massage the output data.
- 2. Increase the Location Caching Timer to 1 hour, so the VisualRF does not overload the server calculating client locations while calculating path loss and process floor plan images.

### **Upload Processing Steps**

- 1. Create CAD XML files which contain drawing filename, dimensions and optional information like device manufacture and model, device coordinates, wall coordinates and building material.
	- This step is usually preformed by your facilities or CAD department.
	- The output of AutoCAD will not be properly formed XML, so you may need to massage the output data.
- 2. Copy all CAD drawings and corresponding XML files into a single directory on Windows machine. All files **must** be in a single directory.
- 3. Open IE 6 or 7 and navigate to your OV3600.
- 4. Navigate to https://<OV3600\_NAME>/visualrf/site\_batch.

### Figure 59. "Batch CAD Importation Wizard"

![](_page_39_Picture_257.jpeg)

### 5. Click on the Browse button which will launch the File Explorer Window

### Figure 60. "File Explorer Window"

![](_page_39_Picture_25.jpeg)

\_\_\_\_\_\_\_\_\_\_\_\_\_\_\_\_\_\_\_\_\_\_\_\_\_\_\_\_\_\_\_\_\_\_\_\_\_\_\_\_\_\_\_\_\_\_\_\_\_\_\_\_\_\_\_\_\_\_\_\_\_\_\_\_\_\_\_\_\_\_\_\_\_\_\_\_\_\_\_\_\_\_\_\_\_\_\_\_ © 2009 Alcatel-Lucent. Alcatel, Lucent, Alcatel-Lucent, and the Alcatel-Lucent logo are trademarks of Alcatel-Lucent. All rights reserved. All other trademarks are the property of their respective owners. While every effort has been made to ensure technical accuracy, information in this document is subject to change without notice and does not represent a commitment on the part of Alcatel-Lucent.

- 6. Select the xml file containing the upload instructions and click the Open button
- 7. The File Explorer Window will disappear you will return to the Batch Floor Upload Wizard

#### Figure 61. "Batch CAD Importation Wizard with upload Instruction File selected"

![](_page_40_Picture_252.jpeg)

- 8. Click Next button
- 9. The application will validate the following information
	- Well formed XML
	- All drawing files are accessible
	- All APs are present
	- All Building and Campuses are present
- 10. If there are any error **none** of the floor plans are created

#### **Post Processing Steps**

- Decrease the Location Caching Timer to previous value.
- 2. Review the VisualRF  $\rightarrow$  Floor Plans page to ensure server is keeping up.

#### **Sample Upload Instruction XML File**

```
<?xml version='1.0' encoding='ISO-8859-1'?> 
<visualrf:site_batch xmlns:visualrf='http://www.alcatel-lucent.com' 
    xmlns:xsi='http://www.w3.org/2001/XMLSchema-instance' 
    version='1' origin='lower-left'> 
   <floor name='T-0607' number='21' building-id='218'> 
     <image filename='T-0607_WLS_02.dwg'/> 
     <access-points> 
       <access-point id="29648" x="177.51" y="293.15"/> 
       <access-point id="29678" x="312.78" y="293.63"/> 
       <access-point id="29746" x="450.95" y="292.60"/> 
       <access-point id="29741" x="384.51" y="358.78"/> 
       <access-point id="29682" x="417.12" y="431.99"/> 
       <access-point id="29751" x="243.33" y="358.51"/> 
       <access-point id="29620" x="385.79" y="223.88"/> 
       <access-point id="29734" x="244.34" y="224.19"/> 
       <access-point id="29644" x="192.79" y="414.77"/> 
       <access-point id="29748" x="259.15" y="432.62"/> 
       <access-point id="29692" x="309.50" y="415.45"/> 
     </access-points> 
     <walls> 
       <wall type="4" x1="135.94" y1="159.43" x2="135.94" y2="453.16"/> 
       <wall type="4" x1="135.04" y1="453.16" x2="439.83" y2="453.16"/> 
       <wall type="4" x1="439.83" y1="453.16" x2="439.83" y2="418.16"/> 
       <wall type="4" x1="439.83" y1="418.16" x2="465.71" y2="418.16"/> 
       <wall type="4" x1="465.71" y1="418.16" x2="486.61" y2="405.60"/> 
       <wall type="4" x1="486.61" y1="405.60" x2="486.61" y2="140.16"/> 
       <wall type="4" x1="486.61" y1="140.16" x2="348.94" y2="140.16"/>
```
© 2009 Alcatel-Lucent. Alcatel, Lucent, Alcatel-Lucent, and the Alcatel-Lucent logo are trademarks of Alcatel-Lucent. All rights reserved. All other trademarks are the property of their respective owners. While every effort has been made to ensure technical accuracy, information in this document is subject to change without notice and does not represent a commitment on the part of Alcatel-Lucent.

```
 <wall type="4" x1="348.94" y1="140.16" x2="486.61" y2="168.22"/> 
       <wall type="4" x1="486.61" y1="168.22" x2="201.69" y2="168.22"/> 
       <wall type="4" x1="201.69" y1="168.22" x2="201.69" y2="158.89"/> 
       <wall type="4" x1="201.69" y1="158.89" x2="135.94" y2="158.89"/> 
       <wall type="2" x1="136.69" y1="404.85" x2="449.13" y2="404.86"/> 
       <wall type="2" x1="449.13" y1="404.86" x2="459.50" y2="394.45"/> 
       <wall type="2" x1="459.50" y1="394.45" x2="459.48" y2="390.96"/> 
       <wall type="2" x1="459.48" y1="390.96" x2="466.75" y2="390.87"/> 
       <wall type="2" x1="466.75" y1="390.87" x2="471.75" y2="385.87"/> 
       <wall type="2" x1="471.75" y1="385.87" x2="471.75" y2="378.52"/> 
       <wall type="2" x1="471.75" y1="378.52" x2="485.85" y2="378.52"/> 
     </walls> 
   </floor> 
   <floor name='T-0068' number='22' building-id='218'> 
     <image filename='T-0068_WLS_01.dwg'/> 
   </floor> 
   <floor name='Test JPG' number='23' building-id='218' width='523.34' 
height='231.34'> 
     <image filename='F1wst IT_dwg.jpg'/> 
   </floor> 
</visualrf:site_batch>
```

```
© 2009 Alcatel-Lucent. Alcatel, Lucent, Alcatel-Lucent, and the Alcatel-Lucent logo are trademarks of Alcatel-Lucent. All 
rights reserved. All other trademarks are the property of their respective owners. While every effort has been made to 
ensure technical accuracy, information in this document is subject to change without notice and does not represent a 
commitment on the part of Alcatel-Lucent.
```
### **Appendix E: MMS to OV3600 Floor Plan Conversion**

The instructions below will enable you to seamlessly migrate all building, campus, and floor plan information previously entered into MMS.

 $\_$  ,  $\_$  ,  $\_$  ,  $\_$  ,  $\_$  ,  $\_$  ,  $\_$  ,  $\_$  ,  $\_$  ,  $\_$  ,  $\_$  ,  $\_$  ,  $\_$  ,  $\_$  ,  $\_$  ,  $\_$  ,  $\_$  ,  $\_$  ,  $\_$  ,  $\_$  ,  $\_$  ,  $\_$  ,  $\_$  ,  $\_$  ,  $\_$  ,  $\_$  ,  $\_$  ,  $\_$  ,  $\_$  ,  $\_$  ,  $\_$  ,  $\_$  ,  $\_$  ,  $\_$  ,  $\_$  ,  $\_$  ,  $\_$  ,

### **Pre conversion checklist**

The conversion tool is only supported in **IE6** or **IE7**.

Prior to importing floor plans ensure you VisualRF's memory allocation is sufficient for the anticipated number of floors plans. To change the memory allocation, navigate to the **VisualRF Setup** page and configure the memory allocation accordingly. Memory allocation should equal .5 GB for 1 – 75 floor plans, 1 GB for 76 – 250 floor plans, 1.5 GB for 251 – 500 floor plans, and 2 GB for 501 – 1,000 floor plans.

*Note: Importing a large number of floor plans can impact performance of the OV3600 server. The VisualRF service must create a thumbnail, provision APs, create attenuation grid, and locate all clients on each imported floor plan. This can cause the VisualRF --> Floor Plans page to be unresponsive.* 

### **Process**

- Navigate to **VisualRF Import**
- Select the "Import floor plans from MMS" link
- Input the following information:
	- Host enter the hostname or IP address of the MMS server
	- Username enter the MMS administrative user account.
	- Password
	- Context (optional) restrict to a particular building, campus context or leave blank for all floor plans.

### Figure 62. – MMS Export to AMP

![](_page_42_Picture_231.jpeg)

 Click on the "Export" button and it will automatically redirect to the page below detailing the status of the export.

### Figure 63. – MMS export status

![](_page_42_Picture_232.jpeg)

© 2009 Alcatel-Lucent. Alcatel, Lucent, Alcatel-Lucent, and the Alcatel-Lucent logo are trademarks of Alcatel-Lucent. All rights reserved. All other trademarks are the property of their respective owners. While every effort has been made to ensure technical accuracy, information in this document is subject to change without notice and does not represent a commitment on the part of Alcatel-Lucent.

- **•** Once the exportation process is complete the <Validate> tag will change to clickable link.
- Click on the "Validate" link to validate the XML exported from MMS. This will automatically redirect you to the Bulk Importation Wizard.

- The program will automatically launch the Bulk Upload Wizard to import the exported floor plans into OV3600
- **If there are errors in the XML you will the following information**

### Figure 64. – Validation Errors

![](_page_43_Picture_6.jpeg)

**If there XML are no importation errors click on the "Next" button to complete the process.** 

<sup>© 2009</sup> Alcatel-Lucent. Alcatel, Lucent, Alcatel-Lucent, and the Alcatel-Lucent logo are trademarks of Alcatel-Lucent. All rights reserved. All other trademarks are the property of their respective owners. While every effort has been made to ensure technical accuracy, information in this document is subject to change without notice and does not represent a commitment on the part of Alcatel-Lucent.

### **Appendix F: Import Floor Plans from OmniAccess Switch**

The instructions below will enable you to seamlessly migrate all building, campus, and floor plan information previously entered into MMS.

 $\_$  ,  $\_$  ,  $\_$  ,  $\_$  ,  $\_$  ,  $\_$  ,  $\_$  ,  $\_$  ,  $\_$  ,  $\_$  ,  $\_$  ,  $\_$  ,  $\_$  ,  $\_$  ,  $\_$  ,  $\_$  ,  $\_$  ,  $\_$  ,  $\_$  ,  $\_$  ,  $\_$  ,  $\_$  ,  $\_$  ,  $\_$  ,  $\_$  ,  $\_$  ,  $\_$  ,  $\_$  ,  $\_$  ,  $\_$  ,  $\_$  ,  $\_$  ,  $\_$  ,  $\_$  ,  $\_$  ,  $\_$  ,  $\_$  ,

### **Pre conversion checklist**

The conversion tool is only supported in **IE6** or **IE7**.

Prior to importing floor plans ensure you VisualRF's memory allocation is sufficient for the anticipated number of floors plans. To change the memory allocation, navigate to the **VisualRF Setup** page and configure the memory allocation accordingly. Memory allocation should equal .5 GB for 1 – 75 floor plans, 1 GB for 76 – 250 floor plans, 1.5 GB for 251 – 500 floor plans, and 2 GB for 501 – 1,000 floor plans.

*Note: Importing a large number of floor plans can impact performance of the OV3600 server. The VisualRF service must create a thumbnail, provision APs, create attenuation grid, and locate all clients on each imported floor plan. This can cause the VisualRF --> Floor Plans page to be unresponsive.* 

### **Process on Controller**

- On the controller's UI navigate to the **Plan → Building List** page.
- Select the buildings to be exported and click on the "Export" button.
- When the dialog box appears, make sure that you have included all images and click the "Save" to a file button.

### **Process on OV3600**

- Navigate to **VisualRF Import.**
- Select the "Import floor plans from MMS" link.
- **Click the "Begin Importing Floor Plans" link.**
- **Select the "Import floor plans from Aruba/Alcatel-Lucent Controller" link.**
- **When prompted for input file use the file saved from the controller process.**

<sup>© 2009</sup> Alcatel-Lucent. Alcatel, Lucent, Alcatel-Lucent, and the Alcatel-Lucent logo are trademarks of Alcatel-Lucent. All rights reserved. All other trademarks are the property of their respective owners. While every effort has been made to ensure technical accuracy, information in this document is subject to change without notice and does not represent a commitment on the part of Alcatel-Lucent.

## **Appendix G: VisualRF Location API**

VisualRF provides the following location APIs:

- Site Inventory: https://[OV3600\_host]/visualrf/site.xml?site\_id=...
	- o You can find the site\_id from the Floor Plan List query defined on the XML API page

 $\_$  ,  $\_$  ,  $\_$  ,  $\_$  ,  $\_$  ,  $\_$  ,  $\_$  ,  $\_$  ,  $\_$  ,  $\_$  ,  $\_$  ,  $\_$  ,  $\_$  ,  $\_$  ,  $\_$  ,  $\_$  ,  $\_$  ,  $\_$  ,  $\_$  ,  $\_$  ,  $\_$  ,  $\_$  ,  $\_$  ,  $\_$  ,  $\_$  ,  $\_$  ,  $\_$  ,  $\_$  ,  $\_$  ,  $\_$  ,  $\_$  ,  $\_$  ,  $\_$  ,  $\_$  ,  $\_$  ,  $\_$  ,  $\_$  ,

- o This interface provides floor details including access points, walls, regions, surveys, etc.
- $\circ$  The corresponding example XML and schema are attached in visualrf site inventory. $*$
- Device Location: https://[OV3600\_host]/visualrf/location.xml?mac=...
	- o Provide the radio MAC of the client to locate.
	- o The corresponding site where the user was placed will be provided along with the dimensions
	- o If a client is heard on multiple floors, it will only be placed on the floor that contains the AP it is associated with.

### **Sample Device Location Response**

```
<visualrf:device_location version="1" xmlns:visualrf="www.alcatel-lucent.com"> 
   <device mac="00:13:02:C2:39:28" name="Peter" 
     site_id="4f674301-4b47-4ac6-8417-4eba3f7df3a6" 
    site_name="OV3600">
     <site-width>124.51</site-width> 
     <site-height>161.14</site-height> 
    <x>82.50</math> < x><y>37.50</y>
   </device> 
</visualrf:device_location>
```
### **Sample Site Inventory Response**

```
<OV3600:OV3600_site_inventory version="1" 
     xmlns:ov3600=http://www.alcatel-lucent.com/enterprise 
     xmlns:xsi="http://www.w3.org/2001/XMLSchema-instance"> 
   <site id="b45e7a49-23b5-4db0-891a-2e60bff90d2c" version="677"> 
     <name>Remax</name> 
     <uom>ft</uom> 
     <width>314.45</width> 
     <height>425.88</height> 
     <property name="site_owner" value="" format="" /> 
     <property name="name" value="Remax" format="" /> 
     <property name="installer" value="" format="" /> 
     <property name="planner" value="" format="" /> 
     <image type="background"> 
       <filename>/var/ov3600/snapshot/b45e7a49-23b5-4db0-891a 
           -2e60bff90d2c.677/background.jpg</filename> 
       <relative-url>/snapshot/b45e7a49-23b5-4db0-891a 
          -2e60bff90d2c.677/background.jpg</relative-url>
       <pixel-width>1151</pixel-width> 
       <pixel-height>1557</pixel-height> 
     </image> 
     <image type="thumbnail"> 
       <filename>/var/ov3600/snapshot/b45e7a49-23b5-4db0-891a 
         -2e60bff90d2c.677/thumb.jpg</filename> 
       <relative-url>/snapshot/b45e7a49-23b5-4db0-891a 
          -2e60bff90d2c.677/thumb.jpg</relative-url>
       <pixel-width>230</pixel-width> 
       <pixel-height>311</pixel-height>
```
© 2009 Alcatel-Lucent. Alcatel, Lucent, Alcatel-Lucent, and the Alcatel-Lucent logo are trademarks of Alcatel-Lucent. All rights reserved. All other trademarks are the property of their respective owners. While every effort has been made to ensure technical accuracy, information in this document is subject to change without notice and does not represent a commitment on the part of Alcatel-Lucent.

```
 </image> 
     <ap id="12615" name="AP-4000M-1"> 
      <x>118.97</math> <math>x> <y>130.38</y> 
       <total-bandwidth>0</total-bandwidth> 
       <total-clients>0</total-clients> 
       <status>down</status> 
       <uptime>0.0</uptime> 
       <radio index="1" phy="g" mac="00:20:A6:5A:63:66" beamwidth="0.0" 
            gain="1.5" antenna="" orientation="0.0" mount="Ceiling" 
            valid="false"> 
         <discovering-radio id="11276" index="1" dBm="-85" /> 
         <discovering-radio id="11828" index="1" dBm="-93" /> 
       </radio> 
    \langle / ap>
   </site> 
</OV3600:OV3600_site_inventory>
```
<sup>© 2009</sup> Alcatel-Lucent. Alcatel, Lucent, Alcatel-Lucent, and the Alcatel-Lucent logo are trademarks of Alcatel-Lucent. All rights reserved. All other trademarks are the property of their respective owners. While every effort has been made to ensure technical accuracy, information in this document is subject to change without notice and does not represent a commitment on the part of Alcatel-Lucent.

## **Appendix H: VisualRF Diagnostics**

The first place to check for performance issues is the **VisualRF Floors** page. If any floor's location calculation duration **exceeds** the location caching timer value configured on **VisualRF Setup** page, then VisualRF is not able to calculate locations for clients per your desired interval.

 $\_$  ,  $\_$  ,  $\_$  ,  $\_$  ,  $\_$  ,  $\_$  ,  $\_$  ,  $\_$  ,  $\_$  ,  $\_$  ,  $\_$  ,  $\_$  ,  $\_$  ,  $\_$  ,  $\_$  ,  $\_$  ,  $\_$  ,  $\_$  ,  $\_$  ,  $\_$  ,  $\_$  ,  $\_$  ,  $\_$  ,  $\_$  ,  $\_$  ,  $\_$  ,  $\_$  ,  $\_$  ,  $\_$  ,  $\_$  ,  $\_$  ,  $\_$  ,  $\_$  ,  $\_$  ,  $\_$  ,  $\_$  ,  $\_$  ,

**Basic Diagnostic Procedure** 

- 1. Review VisualRF log file see detail instructions below.
	- Check for validation errors
		- Check for timing errors
- 2. Review ssl\_error\_log and error\_log
	- Check for out of memory errors
	- Check for Apache web server errors
- 3. Review VisualRF  $\rightarrow$  Floor Plans page. It provides a complete status of how long each floor plan is taking to generate and when it will be generated next (you can tell if OV3600 is keeping up).
- 4. Review the System  $\rightarrow$  Performance page ... could be out-of-memory on OV3600 or OV3600/Apache could be so bogged they can't service VRF.
- 5. Send customer support the VisualRF Diagnostic Tar file
	- Navigate to **VisualRF Floor Plans** page
	- Click on Create VisualRF Diagnostic Tar File link
	- Save the tar file locally
	- Email tar file to Alcatel-Lucent Support

*Note: If you file too large for your email system to process, call or email Alcatel-Lucent Support to obtain an FTP location and account.* 

6. Review the visualRF poller log file. It can impact the VisualRF  $\rightarrow$  Floor Plans page. It will also tell you if VisualRF is correctly pushing info to OV3600.

 **Understanding APIs (what VisualRF consumes from OV3600)** 

A great resource in diagnosing a problem is to review the data that is fed into VisualRF.

**ap\_list.xml** – <server.name>/ap\_list.xml – provides a full list of access points on the OV3600. It is the most important feed that VisualRF receives from OV3600. It enables VisualRF to build the AP List Tree Control and pointers into ap\_detail.xml.

### **Sample Output**

```
<ap id="11276"> 
   <firmware>4.1.171.0</firmware> 
   <group id="1718">Acme Corp - IT</group> 
   <is_up>true</is_up> 
   <lan_ip>10.2.26.163</lan_ip> 
   <lan_mac>00:12:80:AD:68:CC</lan_mac> 
   <mfgr>Cisco</mfgr> 
   <model id="88">Aironet 1130 LWAPP</model> 
   <monitor_only>true</monitor_only> 
   <name>HQ-BoardRoom</name> 
   <radio index="1"> 
     <antenna>Side A</antenna> 
     <channel>6</channel> 
     <display_channel>6</display_channel> 
     <enabled>true</enabled> 
     <radio_mac>00:12:44:B1:42:20</radio_mac>
```
© 2009 Alcatel-Lucent. Alcatel, Lucent, Alcatel-Lucent, and the Alcatel-Lucent logo are trademarks of Alcatel-Lucent. All rights reserved. All other trademarks are the property of their respective owners. While every effort has been made to ensure technical accuracy, information in this document is subject to change without notice and does not represent a commitment on the part of Alcatel-Lucent.

```
 <radio_type>g</radio_type> 
     <transmit_power>1</transmit_power> /* xmit power required */
   </radio> 
   <radio index="2"> 
     <channel>64</channel> 
     <display_channel>36</display_channel> 
     <enabled>true</enabled> 
     <radio_mac>00:12:44:B1:42:20</radio_mac> 
     <radio_type>a</radio_type> 
     <transmit_power>1</transmit_power> 
   </radio> 
   <serial_number>FTX0851T0E3</serial_number> 
</ap>
```
### **ap\_list.xml Issues**

- Unable to access the API Resolution – ensure OV3600 Administrator has proper credentials
- Missing or invalid PHY type (<radio\_type> element) will cause problems within VisualRF. Resolution – (1) fetch settings from devices, (2) ensure OV3600 can properly fetch information from a device by check credentials, and (3) remove down device or use the replace hardware button.
- Radio is down (<enabled>false</enabled>) will disable heatmaps and client placement for that radio Resolution – Enable radio
- Device down (<is\_up>false</is\_up>) will disable heatmaps and client placement for radios associated with this device
- Transmit Power (<xmit-power> element) must be populate and valid for the PHY or VisualRF will not display heatmaps for the radio.

**ap\_detail.xml** – <server.name>/ap\_detail.xml?id=<ap\_id> – provides detailed information about individual devices including what APs each radio hears, what clients are associated with each radio, what unassociated clients each radio hears, and what rogue devices each radio hears. AP Detail is crucial for properly locating clients and calculating dynamic Path Loss.

### **Example AP Detail XML**

![](_page_48_Picture_306.jpeg)

© 2009 Alcatel-Lucent. Alcatel, Lucent, Alcatel-Lucent, and the Alcatel-Lucent logo are trademarks of Alcatel-Lucent. All rights reserved. All other trademarks are the property of their respective owners. While every effort has been made to ensure technical accuracy, information in this document is subject to change without notice and does not represent a commitment on the part of Alcatel-Lucent.

```
<assoc_stat>false</assoc_stat> /* Unassociated client info */
      <auth stat>false</auth stat>
      <radio_mac>00:0B:7D:11:94:A0</radio_mac>
       <signal>-70</signal> 
      <snr>15</snr>
     </client> 
     <neighbor_ap id="11906"> 
       <channel>6</channel> 
       <name>TroposGateway</name> 
       <neighbor_mode>ap</neighbor_mode> 
       <neighbor_type>managed</neighbor_type> /*Managed Neighbor */
      <radio mac>00:0D:97:04:0F:BB</radio mac>
      <rssi>-57</rssi>
       <security>none</security> 
       <signal>-57</signal> 
      \langlesnr>31</snr>
       <vendor>Tropos Networks, Inc.</vendor> 
     </neighbor_ap> 
     <neighbor_ap id="19992"> 
       <channel>7</channel> 
       <name>Cisco-5A:AF:E0</name> 
       <neighbor_mode>ap</neighbor_mode> /* Rogue Neighbor */
       <neighbor_type>rogue</neighbor_type> 
       <radio_mac>00:14:1B:5A:AF:E0</radio_mac> 
       <rssi>-65</rssi> 
       <security>WEP</security> 
       <signal>-65</signal> 
      <snr>27</snr>
      <ssid>workiosauth</ssid> 
      <vendor>Cisco</vendor> 
     </neighbor_ap> 
   </radio>
\langle ap>
                                                      Neighbor Information
                                                      Vendor 
                                                    - Mode
                                                      Signal
                                                        Key metric for VisualRF (dBm)
```
**visualrf/cache\_stats.xml** – <server.name>/visualrf/cache\_stats.xml – provides detailed information on how long each floor is taking to process coupled within a breakdown of all the processes which encompassed in the caching process. It tells you how long the ap\_list.xml took to run for this site and how long the ap\_detail.xml took to run for this site. It also tells you how many radios, rogues, and clients are on the device.

### **Example cache\_stats XML**

```
<sites interval="120" rogue-interval="900"> 
   <site id="4f674301-4b47-4ac6-8417-4eba3f7df3a6" version="621"> 
     <building>Borel</building> 
     <floor>5.0</floor> 
     <name>OV3600</name> 
     <radio-count>8</radio-count> 
     <cache rev="0" start="2007-07-09T17:04:40-07:00" time="0.00" 
     next="0.00"> 
       <start>2007-07-09T17:04:40-07:00</start> 
       <end>In Progress</end> 
       <last-rogue-placement>2007-07-09T16:51:02-07:00</last-rogue- placement> 
       <time>0.00</time> 
       <next>0.00</next> 
       <ap-list-time>0.12</ap-list-time>
```
© 2009 Alcatel-Lucent. Alcatel, Lucent, Alcatel-Lucent, and the Alcatel-Lucent logo are trademarks of Alcatel-Lucent. All rights reserved. All other trademarks are the property of their respective owners. While every effort has been made to ensure technical accuracy, information in this document is subject to change without notice and does not represent a commitment on the part of Alcatel-Lucent.

```
 <ap-detail-time>6.07</ap-detail-time> 
       <clients-placed>0</clients-placed> 
       <client-hits>0</client-hits> 
       <rogues-placed>0</rogues-placed> 
       <rogue-hits>0</rogue-hits> 
     </cache> 
   </site> 
</sites>
```
### **Review Visualrf.log**

**visualrf.log** – /var/log/visualrf.log or link from System  $\rightarrow$  Status  $\rightarrow$  VisualRF Engine – this file is very useful for diagnosing location, caching, and site storage engine.

 $\_$  ,  $\_$  ,  $\_$  ,  $\_$  ,  $\_$  ,  $\_$  ,  $\_$  ,  $\_$  ,  $\_$  ,  $\_$  ,  $\_$  ,  $\_$  ,  $\_$  ,  $\_$  ,  $\_$  ,  $\_$  ,  $\_$  ,  $\_$  ,  $\_$  ,  $\_$  ,  $\_$  ,  $\_$  ,  $\_$  ,  $\_$  ,  $\_$  ,  $\_$  ,  $\_$  ,  $\_$  ,  $\_$  ,  $\_$  ,  $\_$  ,  $\_$  ,  $\_$  ,  $\_$  ,  $\_$  ,  $\_$  ,  $\_$  ,

#### **What visualrf.log will tell you?**

- Is the VisualRF service running on OV3600?
- If the service is not running why it is not running?
- Data validation errors

#### **Actual Log File where uploaded CAD file exceed the 10 Meg limitations**

- MaxReadBytesException: Content length exceeded (14172329 > 10485760)
	- at com.alcatel-lucent.core.http.MultipartRequest.initParser(MultipartRequest.java:620)
	- at com.alcatel-lucent.core.http.MultipartRequest.<init>(MultipartRequest.java:408)
	- at com.alcatel-lucent.svg.init.RequestHandler.contentParser(RequestHandler.java:892)
	- at com.alcatel-lucent.svg.init.RequestHandler.run(RequestHandler.java:67)
	- at java.util.concurrent.Executors\$RunnableAdapter.call(Unknown Source)
	- at java.util.concurrent.FutureTask\$Sync.innerRun(Unknown Source) at java.util.concurrent.FutureTask.run(Unknown Source)
	- at java.util.concurrent.ThreadPoolExecutor\$Worker.runTask(Unknown Source)
	- at java.util.concurrent.ThreadPoolExecutor\$Worker.run(Unknown Source)
	- at java.lang.Thread.run(Unknown Source)

#### **Actual Log File with "No Radio" issues fixed in 5.2rc3**

java.lang.RuntimeException: placement requires at least one RadioConfig at com.alcatel-lucent.rf.PlacementService.locate(PlacementService.java:65) at com.alcatel-lucent.svg.LocationServiceImpl.probability(LocationServiceImpl.java:213) at com.alcatel-lucent.svg.LocationServiceImpl.get(LocationServiceImpl.java:317) at com.alcatel-lucent.svg.SiteCoordinatorImpl\$1.call(SiteCoordinatorImpl.java:885) at com.alcatel-lucent.svg.SiteCoordinatorImpl\$1.call(SiteCoordinatorImpl.java:882) at java.util.concurrent.FutureTask\$Sync.innerRun(Unknown Source) at java.util.concurrent.FutureTask.run(Unknown Source) at java.util.concurrent.Executors\$RunnableAdapter.call(Unknown Source) at java.util.concurrent.FutureTask\$Sync.innerRun(Unknown Source) at java.util.concurrent.FutureTask.run(Unknown Source) at java.util.concurrent.ThreadPoolExecutor\$Worker.runTask(Unknown Source) at java.util.concurrent.ThreadPoolExecutor\$Worker.run(Unknown Source) at java.lang.Thread.run(Unknown Source) 2007-07-17 08:54:37,006 ERROR Placemen[1] com.alcatel-lucent.svg.LocationServiceImpl get java.lang.RuntimeException: placement requires at least one RadioConfig at com.alcatel-lucent.rf.PlacementService.locate(PlacementService.java:65) at com.alcatel-lucent.svg.LocationServiceImpl.probability(LocationServiceImpl.java:213)

- 
- at com.alcatel-lucent.svg.LocationServiceImpl.get(LocationServiceImpl.java:317)
- at com.alcatel-lucent.svg.SiteCoordinatorImpl\$1.call(SiteCoordinatorImpl.java:885)

#### **Actual Log File with Sample Processing Output and Warning Messages**

2007-07-11 10:19:34,440 INFO Placemen[1] com.alcatel-

lucent.svg.LocationServiceImpl [gun|00:A0:F8:58:DF:3B] placed [430,400] [14,14] The location service thread #1 placed the MAC 00:A0:F8:58:3B of type "gun" at coordinates 430,400 and 14 radios heard the client and were used in placement of the client.

2007-07-11 17:53:12,743 INFO CacheService com.alcatellucent.OV3600.APInventoryParserImpl URL [https://localhost:443/ap\_list.xml]

<sup>© 2009</sup> Alcatel-Lucent. Alcatel, Lucent, Alcatel-Lucent, and the Alcatel-Lucent logo are trademarks of Alcatel-Lucent. All rights reserved. All other trademarks are the property of their respective owners. While every effort has been made to ensure technical accuracy, information in this document is subject to change without notice and does not represent a commitment on the part of Alcatel-Lucent.

2007-07-11 17:53:12,950 WARN CacheService com.alcatellucent.core.xml.Validator validation error at (345, 30) [cvc-pattern-valid: Value '' is not facet-valid with respect to pattern '[0-9A-F][0-9A-F]:[0-9A-F][0-9A-F]:[0-9A-F][0-9A-F]:[0-9A-F][0-9A-F]:[0-9A-F][0-9A-F]:[0-9A-F][0-9A-F]' for type 'mactype'.] The caching service is warning that ap list.xml is providing an invalid MAC address at line 345 position 30. If you generate an ap list.xml you see the following information at line 345 position 30. <radio index="1"> <channel>6</channel> <display\_channel>6</display\_channel> <enabled>true</enabled> <radio\_mac /> *No radio MAC, it should be <radio\_mac>00:01:02:03:04:05</radio\_mac>*  <radio\_type>g</radio\_type> <transmit\_power>Unsupported</transmit\_power> </radio>

 $\_$  ,  $\_$  ,  $\_$  ,  $\_$  ,  $\_$  ,  $\_$  ,  $\_$  ,  $\_$  ,  $\_$  ,  $\_$  ,  $\_$  ,  $\_$  ,  $\_$  ,  $\_$  ,  $\_$  ,  $\_$  ,  $\_$  ,  $\_$  ,  $\_$  ,  $\_$  ,  $\_$  ,  $\_$  ,  $\_$  ,  $\_$  ,  $\_$  ,  $\_$  ,  $\_$  ,  $\_$  ,  $\_$  ,  $\_$  ,  $\_$  ,  $\_$  ,  $\_$  ,  $\_$  ,  $\_$  ,  $\_$  ,  $\_$  ,

### **Review Visualrf\_poller.log**

**visualrf** poller – /var/log/visualrf poller.log or link from System  $\rightarrow$  Status  $\rightarrow$  VisualRF Poller – this file is useful in diagnosing communication problems between OV3600 and the VisualRF engine.

### **What visualrf\_poller.log will tell you?**

- Can OV3600 retrieve floor plan information from the VisualRF server?
- Can OV3600 retrieve floor location and Path Loss calculation timing

### **Actual Log File containing and encoding problem between VisualRF and OV3600**

Can't call method "update" on an undefined value at /usr/local/alcatellucent/lib/perl/Mercury/Daemon/VisualRFPoller.pm line 51. Started: Mon Jul 9 17:37:10 2007 Mon Jul 9 17:37:55 2007: Postgres PID: 26246 Can't call method "update" on an undefined value at /usr/local/alcatellucent/lib/perl/Mercury/Daemon/VisualRFPoller.pm line 51. Started: Mon Jul 9 17:38:10 2007

**Resolution** – send output of <IP of OV3600>/ visualrf/cache\_stats.xml to Alcatel-Lucent Support.

### **Review ssl\_error.log**

**httpd/ssl\_error\_log** – /var/log/httpd/ssl\_error-log or link from System  $\rightarrow$  Status  $\rightarrow$  Web Server – this file is useful for diagnosing VisualRF problems.

### **What ssl\_error.log will tell you?**

- Am I having permission problems?
- Connection timeout warnings

### **Review error.log**

**httpd/error\_log** – /var/log/httpd/error-log there is no link from the System  $\rightarrow$  Status page for this log file. From the command line (1) type `log, (2) type `cd httpd`, and (3) type `more error.log`

### **What error.log will tell you?**

- Is the VisualRF service running out of memory?
- Is the VisualRF service running out of connections?

<sup>© 2009</sup> Alcatel-Lucent. Alcatel, Lucent, Alcatel-Lucent, and the Alcatel-Lucent logo are trademarks of Alcatel-Lucent. All rights reserved. All other trademarks are the property of their respective owners. While every effort has been made to ensure technical accuracy, information in this document is subject to change without notice and does not represent a commitment on the part of Alcatel-Lucent.

#### **Review catalog-repository file**

**catalog-repository.xml** – /var/www/html/static on your OV3600. It is the master repository for RF information used in calculating coverage and heatmaps. It contains receive sensitivity and external antenna information for every MFG/Model radio.

 $\_$  ,  $\_$  ,  $\_$  ,  $\_$  ,  $\_$  ,  $\_$  ,  $\_$  ,  $\_$  ,  $\_$  ,  $\_$  ,  $\_$  ,  $\_$  ,  $\_$  ,  $\_$  ,  $\_$  ,  $\_$  ,  $\_$  ,  $\_$  ,  $\_$  ,  $\_$  ,  $\_$  ,  $\_$  ,  $\_$  ,  $\_$  ,  $\_$  ,  $\_$  ,  $\_$  ,  $\_$  ,  $\_$  ,  $\_$  ,  $\_$  ,  $\_$  ,  $\_$  ,  $\_$  ,  $\_$  ,  $\_$  ,  $\_$  ,

#### **What catalog-repository.xml will tell you?**

- Does Alcatel-Lucent have a definition for the MFG/Model that is experiencing a problem?
- Are there inconsistencies between OV3600's possible transmit powers and the catalog's definition?
- Are there inconsistencies between OV3600's possible channels and the catalog's definition?

### **VisualRF Log file related to Catalog Errors**

2007-06-04 12:31:56,062 ERROR Alcatel-Lucent.Core.Info.Xml.XmlSchemaRepository - OV3600 ID[74] Name[MAC\_WLC\_4402] Access Point manufacturer[Cisco] model[Airespace 4400] PHY[] not found.

*Note: This is normal for a controller, because it does not contain a radio interface and is not found in the catalog.* 

2007-06-04 12:31:56,125 ERROR Alcatel-Lucent.Core.Info.Xml.XmlSchemaRepository - OV3600 ID[95] Name[ca1200hotspotC] Access Point manufacturer[Cisco] model[Aironet 1200 IOS] PHY[] not found.

*Note: This 1200 IOS access point is reporting a NULL PHY which means that OV3600 does not know what type of radios are in the access point. You can rectify this using the "POLL NOW" button in combination to ensuring device credentials are correct.*

2007-06-04 12:31:56,125 ERROR Alcatel-Lucent.Core.Info.Xml.XmlSchemaRepository - OV3600 ID[97] Name[ca1130a] Radio Channel[116] is not valid for Radio[2] defined for access point manufacturer[Cisco] model[Aironet 1130 LWAPP].

*Note: This means the Catalog does not contain the European mid-high channel bands. This requires and update to the catalog file. Email Alcatel-Lucent Support with the log snippet.*

2007-06-04 12:31:56,125 ERROR Alcatel-Lucent.Core.Info.Xml.XmlSchemaRepository - OV3600 ID[100] Name[ca1000c] Radio Channel[132] is not valid for Radio[2] defined for access point manufacturer[Cisco] model[Aironet 1030 LWAPP].

*Note: This means the Catalog does not contain the European mid-high channel bands. This requires and update to the catalog file. Email Alcatel-Lucent Support with the log snippet.*

#### **VisualRF's File Structure on the OV3600 Server**

**/var/Alcatel-Lucent/cache** – where VisualRF keeps a local copy of sites loaded in memory

**version** – This file contains the running version of the VisualRF engine.

**sites.xml** – This file contains the output from querying site list.xml. This file should contain an entry for every site posted to OV3600.

```
<site site_id="4f674301-4b47-4ac6-8417-4eba3f7df3a6"> 
   <num_aps>3</num_aps> 
   <site_name>Alcatel-Lucent Office Sunnyvale</site_name> 
   <site_version>298</site_version> 
</site> 
<site site_id="71cfbef0-587a-4322-9e4e-5a521fb15908"> 
   <num_aps>5</num_aps>
```
<sup>© 2009</sup> Alcatel-Lucent. Alcatel, Lucent, Alcatel-Lucent, and the Alcatel-Lucent logo are trademarks of Alcatel-Lucent. All rights reserved. All other trademarks are the property of their respective owners. While every effort has been made to ensure technical accuracy, information in this document is subject to change without notice and does not represent a commitment on the part of Alcatel-Lucent.

```
 <site_name>Gym Revamp</site_name>_name> 
   <site_version>330</site_version> 
</site>
```
**site sub-directory** – There should be a sub-directory matching the site\_id for each site listed in sites.xml.

 $\_$  ,  $\_$  ,  $\_$  ,  $\_$  ,  $\_$  ,  $\_$  ,  $\_$  ,  $\_$  ,  $\_$  ,  $\_$  ,  $\_$  ,  $\_$  ,  $\_$  ,  $\_$  ,  $\_$  ,  $\_$  ,  $\_$  ,  $\_$  ,  $\_$  ,  $\_$  ,  $\_$  ,  $\_$  ,  $\_$  ,  $\_$  ,  $\_$  ,  $\_$  ,  $\_$  ,  $\_$  ,  $\_$  ,  $\_$  ,  $\_$  ,  $\_$  ,  $\_$  ,  $\_$  ,  $\_$  ,  $\_$  ,  $\_$  ,

#### /var/Alcatel-Lucent/cache/4f674301-4b47-4ac6-8417-4eba3f7df3a6

- ap\_detail.xml the last query with all access points in inventory.xml
- ap\_list.xml the last query with all access points in inventory.xml
- inventory.xml all access points and their locations on this site
- backup.svg for legacy system conversions prior to 5.2
- backup.xml for legacy system conversions prior to 5.2
- resize.xml xml file of the latest floor plan resizing
- posted.xml xml file of the last update relate to the floor plan
- site.zip legacy AWSP files

<sup>© 2009</sup> Alcatel-Lucent. Alcatel, Lucent, Alcatel-Lucent, and the Alcatel-Lucent logo are trademarks of Alcatel-Lucent. All rights reserved. All other trademarks are the property of their respective owners. While every effort has been made to ensure technical accuracy, information in this document is subject to change without notice and does not represent a commitment on the part of Alcatel-Lucent.